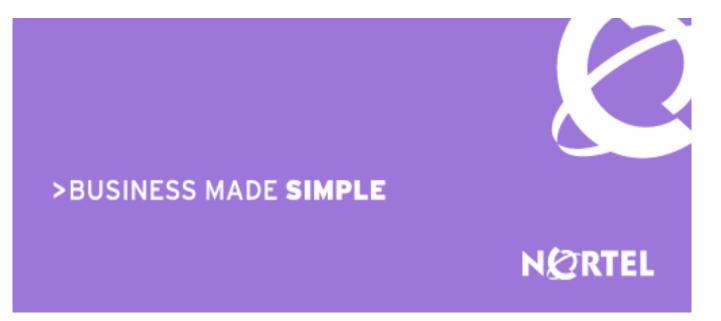

## Nortel BCM50e Nortel BSR222

Engineering

## > BCM50e-BSR222 Secure Voice & Data for Small Businesses Teleworking Solution Technical Configuration Guide

Enterprise Solutions Engineering Document Date: July, 2007 Document Number : NN48500-508 Document Version: 1.0 Nortel is a recognized leader in delivering communications capabilities that enhance the human experience, ignite and power global commerce, and secure and protect the world's most critical information. Serving both service provider and enterprise customers, Nortel delivers innovative technology solutions encompassing end-to-end broadband, Voice over IP, multimedia services and applications, and wireless broadband designed to help people solve the world's greatest challenges. Nortel does business in more than 150 countries. For more information, visit Nortel on the Web at <a href="http://www.nortel.com">www.nortel.com</a>.

Copyright © 2007 Nortel Networks. All Rights Reserved.

While the information in this document is believed to be accurate and reliable, except as otherwise expressly agreed to in writing NORTEL PROVIDES THIS DOCUMENT "AS IS" WITHOUT WARRANTY OR CONDITION OF ANY KIND, EITHER EXPRESS OR IMPLIED. The information and/or products described in this document are subject to change without notice. Nortel Networks, the Nortel Networks logo and the Globemark are trademarks of Nortel Networks.

# Abstract

This document is a Technical Configuration Guide for "BCM50e-BSR222 Secure Voice and Data and Teleworking Solution for Small Businesses". It describes the solution, the benefits, the major components, the Internet access requirement, and the network reference model. It also provides a lab-proven example with step-by-step configurations for a multi-sites deployment. The information provided can be used as technical reference by engineers.

# **Table of Contents**

| 1. | INTF       | RODUCTION                                                             | 5  |
|----|------------|-----------------------------------------------------------------------|----|
| 2. | BCN        | M50-BSR222 SECURE VOICE & DATA SOLUTION FOR SMALL BUSINESSES          | 5  |
| 2  | 2.1        | BUSINESS DRIVERS                                                      | 5  |
|    | 2.2        | SOLUTION REFERENCE MODEL                                              |    |
|    | 2.3        | Solution Reference Model Description                                  | 6  |
|    | 2.4        | SOLUTION BENEFITS.                                                    |    |
|    | 2.5        | INTERNET ACCESS                                                       |    |
|    | 2.6        | BANDWIDTH MANAGEMENT                                                  |    |
|    | -          |                                                                       |    |
| 3. |            | NFIGURATION EXAMPLE                                                   |    |
| 3  |            | LAB TOPOLOGY                                                          |    |
|    | 3.1.1      |                                                                       | 11 |
|    | 3.1.2      |                                                                       |    |
| 3  | 3.2        | MAIN-OFFICE BCM50E CONFIGURATION                                      |    |
|    | 3.2.1      | 1 Keycode Installation                                                | 13 |
|    | 3.2.2      | 2 Configure BCM50e IP Phone Registration                              | 14 |
|    | 3.2        | .2.2.1 Determining IP Phone Registration Process                      | 14 |
|    |            | .2.2.2 Configure IP Phone for Automatically Assigned DN               |    |
|    | -          | .2.2.3 Security Warning                                               |    |
|    |            | 3 Configure BCM50e WAN and LAN                                        |    |
|    | -          | .2.3.1 Configure Fixed WAN IP Address                                 |    |
|    |            | .2.3.2 Configure LAN                                                  |    |
|    |            | 4 Configure BCM50e ABOT                                               |    |
|    |            | .2.4.1 Create a New Rule                                              |    |
|    |            | .2.4.2 Configure ABOT VPN Tunnel                                      |    |
|    | -          | .2.4.3 VPN - Branch Office - IP Policy<br>.2.4.4 Selected IP Policy   |    |
|    | -          | .2.4.5 ABOT IP Address and Authentication                             |    |
|    | -          | .2.4.6 VPN Summary                                                    |    |
|    |            | 5 Configure BCM50e VPN Client Termination                             |    |
|    |            | .2.5.1 Enable Client Termination                                      |    |
|    |            | 2.5.2 Configure Client Termination Encryption                         | 24 |
|    | 3.2        | .2.5.3 Configure IP Address Pool                                      |    |
|    | 3.2        | .2.5.4 IP Pool Summary                                                |    |
|    |            | .2.5.5 Select IP Pool                                                 | 27 |
|    | 3.2.6      | 6 Configure BCM50e Local User Database                                | 28 |
|    | 3.2        | .2.6.1 Edit Users                                                     | 29 |
|    | -          | .2.6.2 Summary of Local User Database                                 |    |
| 3  | 3.3        | SITE-1 BSR222 CONFIGURATION                                           |    |
|    | 3.3.1      | 1 Configure BSR222 WAN and LAN                                        |    |
|    | -          | .3.1.1 Configure WAN IP                                               |    |
|    | -          | .3.1.2 Configure LAN IP Address                                       |    |
|    |            | 2 Configure BSR222 ABOT                                               |    |
|    | -          | .3.2.1 Configure ABOT VPN Tunnel                                      |    |
|    | -          | .3.2.2 VPN - Branch Office - IP Policy                                |    |
|    |            | .3.2.3 Selected IP Policy<br>3.2.4 ABOT IP Address and Authentication |    |
|    |            | .3.2.5 VPN Summary                                                    |    |
|    | 3.4<br>3.4 | SITE-2 BSR222 CONFIGURATION                                           |    |
|    | 3.4.1      |                                                                       |    |
|    | •••••      | .4.1.1 Configure WAN IP                                               |    |
|    | -          | .4.1.2 Configure LAN IP                                               |    |
|    |            | 2 Configure BSR222 ABOT                                               |    |
|    |            | .4.2.1 Configure ABOT VPN Tunnel                                      |    |
|    | -          | .4.2.2 VPN - Branch Office - IP Policy                                | 41 |
|    |            |                                                                       |    |

Nortel Confidential Information Copyright © 2007 Nortel Networks. All Rights Reserved.

NN48500-508

|    | 4.1.1.2<br>4.1.1.3<br>4.1.2. Ver<br>4.1.2.1<br>4.1.2.2<br>4.1.3 Vor<br>4.1.3.1<br>4.1.3.2<br>4.1.3.3<br>4.1.3.3<br>4.1.3.4<br>4.1.3.5 | Monitor VPN Status on Site-1 BSR222<br>Monitor VPN Status on Site-2 BSR222<br><i>ify IP Phone Registration Status</i><br>IP Softphone 2050 Registered to BCM50e, and Assigned DN<br>IP Phone 2004 Registered to BCM50e, and Assigned DN<br><i>if and Data Tests</i><br>Test Objectives<br>Ping Test Results<br>FTP Test Results<br>Phone Signaling Test Results<br>Phone Speech Test Results<br><b>CE DOCUMENTATION:</b> | 54<br>55<br>55<br>55<br>56<br>57<br>57<br>57<br>57<br>57<br>57<br>57<br>58<br>58 |
|----|----------------------------------------------------------------------------------------------------|----------------------------------------------------------------------------------------------------|----------------------------------------------------------------------------------|
|    | 4.1.1.2<br>4.1.1.3<br>4.1.2 Ver<br>4.1.2.1<br>4.1.2.2<br>4.1.3 Vor<br>4.1.3.1<br>4.1.3.2<br>4.1.3.3<br>4.1.3.4                        | Monitor VPN Status on Site-1 BSR222<br>Monitor VPN Status on Site-2 BSR222<br><i>ify IP Phone Registration Status</i><br>IP Softphone 2050 Registered to BCM50e, and Assigned DN<br>IP Phone 2004 Registered to BCM50e, and Assigned DN<br><i>ce and Data Tests</i><br>Test Objectives<br>Ping Test Results<br>FTP Test Results<br>Phone Signaling Test Results                                                          | 54<br>55<br>55<br>55<br>56<br>57<br>57<br>57<br>57<br>57<br>57<br>57<br>57<br>57 |
|    | 4.1.1.2<br>4.1.1.3<br>4.1.2 Ver<br>4.1.2.1<br>4.1.2.2<br>4.1.3 Vor<br>4.1.3.1<br>4.1.3.2<br>4.1.3.3                                   | Monitor VPN Status on Site-1 BSR222<br>Monitor VPN Status on Site-2 BSR222<br><i>ify IP Phone Registration Status</i><br>IP Softphone 2050 Registered to BCM50e, and Assigned DN<br>IP Phone 2004 Registered to BCM50e, and Assigned DN<br><i>ice and Data Tests</i><br>Test Objectives<br>Ping Test Results<br>FTP Test Results                                                                                         | 54<br>55<br>55<br>55<br>56<br>57<br>57<br>57<br>57<br>57<br>57<br>57             |
|    | 4.1.1.2<br>4.1.1.3<br>4.1.2 Ver<br>4.1.2.1<br>4.1.2.2<br>4.1.3 Vor<br>4.1.3.1<br>4.1.3.2                                              | Monitor VPN Status on Site-1 BSR222<br>Monitor VPN Status on Site-2 BSR222<br><i>ify IP Phone Registration Status</i><br>IP Softphone 2050 Registered to BCM50e, and Assigned DN<br>IP Phone 2004 Registered to BCM50e, and Assigned DN<br><i>ice and Data Tests</i><br>Test Objectives<br>Ping Test Results                                                                                                    |                                                                                  |
|    | 4.1.1.2<br>4.1.1.3<br>4.1.2 Ver<br>4.1.2.1<br>4.1.2.2<br>4.1.3 Vor<br>4.1.3.1                                                         | Monitor VPN Status on Site-1 BSR222<br>Monitor VPN Status on Site-2 BSR222<br><i>ify IP Phone Registration Status</i><br>IP Softphone 2050 Registered to BCM50e, and Assigned DN<br>IP Phone 2004 Registered to BCM50e, and Assigned DN<br><i>ice and Data Tests</i><br>Test Objectives                                                                                                    |                                                                                  |
|    | 4.1.1.2<br>4.1.1.3<br>4.1.2 Ver<br>4.1.2.1<br>4.1.2.2<br>4.1.3 Vor                                                                    | Monitor VPN Status on Site-1 BSR222<br>Monitor VPN Status on Site-2 BSR222<br><i>ify IP Phone Registration Status</i><br>IP Softphone 2050 Registered to BCM50e, and Assigned DN<br>IP Phone 2004 Registered to BCM50e, and Assigned DN<br><i>if phone 2004 Registered to BCM50e</i> , and Assigned DN                                                                                                    |                                                                                  |
|    | 4.1.1.2<br>4.1.1.3<br>4.1.2 Ver<br>4.1.2.1<br>4.1.2.2                                                                                 | Monitor VPN Status on Site-1 BSR222<br>Monitor VPN Status on Site-2 BSR222<br><i>ify IP Phone Registration Status</i><br>IP Softphone 2050 Registered to BCM50e, and Assigned DN<br>IP Phone 2004 Registered to BCM50e, and Assigned DN                                                                                                    |                                                                                  |
|    | 4.1.1.2<br>4.1.1.3<br>4.1.2 Ver<br>4.1.2.1                                                                                            | Monitor VPN Status on Site-1 BSR222<br>Monitor VPN Status on Site-2 BSR222<br><i>ify IP Phone Registration Status</i><br>IP Softphone 2050 Registered to BCM50e, and Assigned DN                                                                                                    |                                                                                  |
|    | 4.1.1.2<br>4.1.1.3<br><i>4.1.2</i> Ve                                                                                                 | Monitor VPN Status on Site-1 BSR222<br>Monitor VPN Status on Site-2 BSR222<br>ify IP Phone Registration Status                                                                                                    | 54<br>55<br>                                                                     |
|    | 4.1.1.2<br>4.1.1.3                                                                                                    | Monitor VPN Status on Site-1 BSR222<br>Monitor VPN Status on Site-2 BSR222                                                                                                    | 54<br>55                                                                         |
|    |                                                                                                    |                                                                                                    |                                                                                  |
|    |                                                                                                    |                                                                                                    |                                                                                  |
|    | 4.1.1.1                                                                                                    | Monitor VPN Status on BCM50e in Main-Office                                                                                                    |                                                                                  |
|    | 4.1.1 Ve                                                                                                    | ify VPN Network Connection                                                                                                    |                                                                                  |
| 4. | VOICE AN                                                                                                    | D DATA TEST                                                                                                    | 53                                                                               |
|    | 3.6.2.2                                                                                                    | Configure IP Softphone 2050 Settings                                                                                                    | 52                                                                               |
|    | 3.6.2.1                                                                                                    |                                                                                                    |                                                                                  |
|    | 3.6.2 Co                                                                                                    | nfigure IP Softphone 2050                                                                                                    |                                                                                  |
|    |                                                                                                    | nfigure IP Phone 2004                                                                                                    |                                                                                  |
| 3  |                                                                                                    | GURE IP PHONES                                                                                                    |                                                                                  |
|    |                                                                                                    | ify and Monitor Connectivity                                                                                                    |                                                                                  |
|    | 3.5.2.3                                                                                                    | Launch VPN Connection                                                                                                    |                                                                                  |
|    | 3.5.2.2                                                                                                    | Select Authentication Option                                                                                                    | 48                                                                               |
|    | 3.5.2.1                                                                                                    | Authentication Configuration                                                                                                    | 47                                                                               |
|    | 3.5.2 VP                                                                                                    | N Configuration for the Road Warrior                                                                                                    |                                                                                  |
|    | 3.5.1 Co.                                                                                                    | nfigure IP Address on PC                                                                                                    |                                                                                  |
| 3  | 3.5 Mobil                                                                                                    | E TELEWORKER VPN CLIENT CONFIGURATION                                                                                                    |                                                                                  |
|    | 3.4.2.6                                                                                                    | VPN Summary                                                                                                    | 44                                                                               |
|    | 3.4.2.5                                                                                                    | ABOT IP Address and Authentication                                                                                                    |                                                                                  |
|    | 3.4.2.4                                                                                                    | ABOT IP Address and Authentication                                                                                                    | 43                                                                               |
|    | 3.4.2.3                                                                                                    | Selected IP Policy                                                                                                    |                                                                                  |

# **List of Figures**

| Figure 1 | Solution Reference Model  | 3 |
|----------|---------------------------|---|
| Figure 2 | Diagram of LAB Topology10 | ) |

# 1. Introduction

This document is a Technical Configuration Guide for "BCM50e-BSR222 Secure Voice & Data and Teleworking Solution for Small Businesses. It describes the solution, the benefits, the major components, the Internet access requirement, and the network reference model. It also provides a lab-proven example with step-by-step configurations for a multi-sites deployment. The information provided can be used as technical reference by engineers.

# 2. BCM50-BSR222 Secure Voice & Data Solution for Small Businesses

## 2.1 Business Drivers

According to a recent market survey to more than 1,000 small and medium businesses, the top three technologies that SMBs surveyed find most important are network security, data networking and voice/telephony systems. The key reasons SMBs purchase business communication solutions are to increase/improve communication and performance. Many SMBs purchase technologies to primarily improve their customer service and enhance their employee productivity. Other benefits SMBs expect include becoming more cost-effective, being able to act and react quickly and being able to be connected from anywhere.

## 2.2 Solution Reference Model

The reference topology is validated and its configuration steps are documented in this guide. Sales can flexibly tailor or expand the solution for their SMB customers.

This solution targets small businesses with:

- 3-30 employees
- in single or multi-sites, typically local or regional
- small budget, but want to look big
- no IT personnel
- require secure connections between branch offices, business partners and remote users for protecting the integrity and security of business information
- Teleworking and mobile employees

NN48500-508

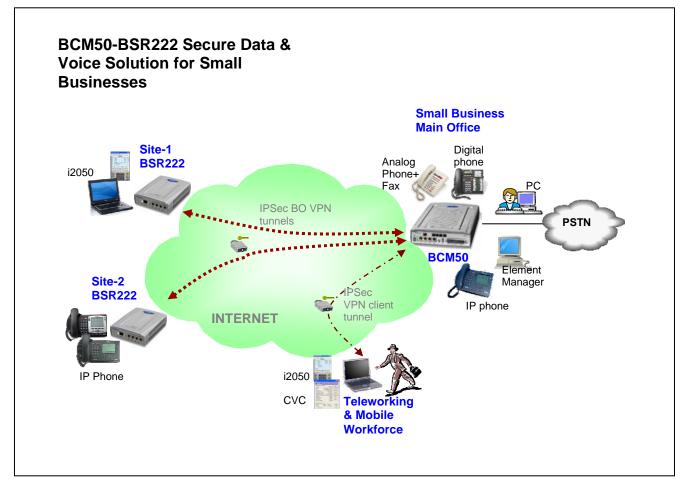

Figure 1 Solution Reference Model

## 2.3 Solution Reference Model Description

In this solution model, the small business has one Main-office and several temporary or permanent remote sites, and several mobile or teleworkers. A virtual private network between sites is built over the open public internet. Voice and data are securely transferred and protected by the VPN.

#### One Main-office:

- In the main-office, one BCM50 Platform is deployed to provide centralized converged voice and data services at the infrastructure, management and application levels.
- Up to 4 analog trunks are connected to PSTN for external PSTN calls.
- A mix of several IP phones, digital phones, and traditional analog phones/fax are used for voice communication.
- One PC is configured with BCM Element Manager for managing, monitoring and configuring the small network.
- Several PCs are used for the daily needs of employees, such as internet access, emails, file sharing, etc.

- A private virtual Intranet across the open public Internet is established for inter-office voice, data, emails, file sharing among locations via the secured full mesh of VPN tunnels.
- The BCM50 is configured to terminate IPSec VPN client tunnels for mobile teleworkers.

#### Several remote sites:

- Each remote site has one Business Secure Router BSR222 configured to create IPSec VPN branch tunnels for inter-office secure connection among locations. This could actually be a BSR222 deployed to provide secure access for a full-time work-at-home employee.
- VPN tunnels are terminated on the BCM50 to build a private intranet over the public Internet for employees to share information, file transfer, voice services, etc.
- One or more IP phones or IP Softphone 2050 installed on PCs are used for inter-office voice services.
- One or more PCs used for the daily needs of the employees.

#### Several mobile Teleworkers:

- Each mobile teleworker has one laptop configured with Nortel VPN Client software for IPSec VPN client connection terminated on the BCM50 in the Main-office.
- One IP Softphone 2050 installed on the laptop is used for inter-office voice services.
- The same laptop is used for the daily needs of the employee.

#### Solution Capacity:

With The BCM50e, the solution basic model supports:

| Target Number of Users             | 3-30                                              |
|------------------------------------|---------------------------------------------------|
| Number of digital stations         | 44                                                |
| Number of IP stations              | 32                                                |
| Number of voice mail ports         | 10                                                |
| Support IP/digital mobility        | Yes                                               |
| Support Cordless mobility          | Yes                                               |
| Support Intelligent Contact Center | Yes                                               |
| Support IP music on hold           | Yes                                               |
| • VPN tunnels (BO + Client)        | Up to 10                                          |
| Ad Hoc Conferencing                | Up to 18 participants, in one or more conferences |
| Analog trunk                       | up to 4 or more with Media Bay Modules (MBMs)     |
| Analog phone                       | up to 4 or more with MBMs                         |
| Secure Voice between sites         |                                                   |

- Secure Data between sites
- Secure voice/data between mobile worker and Main-office

## 2.4 Solution Benefits

This solution of "BCM50e-BSR222 Secure Data, Voice & Teleworking for Small Businesses" increases a small business's profitability and productivity in many ways:

#### Reduce costs:

High toll charges for inter-office calls among locations for voice and fax calls can be reduced or eliminated, and traditional telephone PSTN lines can be relegated to back-up status.

#### <u>Streamline the network architecture:</u>

Deliver advanced voice and data over an easy-to-manage IP network, and converge disparate voice and data networks into a single infrastructure that can carry both types of traffic and save as much as 50 percent in capital and operating costs.

#### Make services portable and flexible:

Moves, adds and changes become almost seamless, and services can easily be extended to remote sites, home offices and mobile employees over cost-effective Internet.

#### Bring new value to voice applications:

The convergence of voice and data enables powerful new capabilities such as unified messaging, Web enabled multimedia call centers and PC-based call management.

#### To securely connect multiple sites over the Internet:

Nortel BCM50 and BSR222 create virtual private networks that travel across the open Internet yet preserve the integrity and confidentiality of communications. Small business can set up an intranet so employees can share information, an extranet to share information with partners and suppliers, and Web access to interact with customers.

#### Protect the confidentiality of data in transit:

Through encryption, authentication, confidentiality, data integrity, anti-replay protection and protection against traffic flow analysis.

#### <u>Extend secure access to mobile users and telecommuters:</u>

With a security "client" on their laptops, remote mobile users can securely connect to the company Main-office from anywhere for voice and data applications.

### 2.5 Internet Access

- Internet access with high speed
- ISPs of Cable modem, DSL, Fiber Optic (Note: Satellite services are not currently recommended as they do not offer the quality required by VOIP services).
- Modems are provided by ISPs
- One static IP address from ISP is required for the WAN interface of the BCM50e located in the central Main-office
- One dynamic IP address from ISP is required for the WAN interface of the BSR222 located in any site
- One dynamic IP address from ISP is required for the laptop of the road warrior in anywhere

## 2.6 Bandwidth Management

The BSR222 and the BCM50 support Bandwidth Management (BWM). With BWM, you can allocate an interface's outgoing capacity to specific types of traffic, and you can also forwards certain types of traffic with minimum delay.

Bandwidth management allows you to configure the allowed output for an interface to match what the network can handle. This helps reduce delays and dropped packets at the next routing device. For example, you can set the WAN interface speed to 1024kbps if the broadband device connected to the WAN port has an upstream speed of 1024kbps.

You can also use BWM to classify applications and to allocate specific amounts of bandwidth capacity to each class or sub-class. The actual bandwidth allotted to each class decreases or increases in proportion to actual available bandwidth from ISP.

For more information about bandwidth management, refer to the NTP of "BSR222 configuration basic".

NN48500-508

# 3. Configuration Example

This example describes LAB configuration steps of the "BCM50e-BSR222 Secure Voice, Data & Teleworking Solution" for a small business with one Main-office and two remote sites and a mobile employee. The configuration was successfully tested in lab environment.

## 3.1 Lab Topology

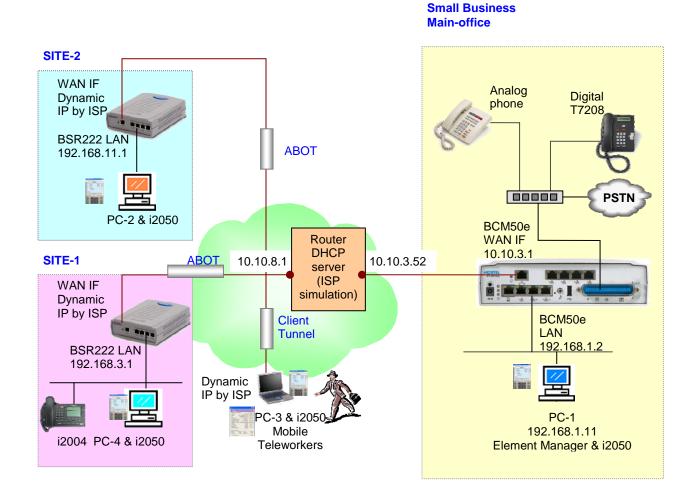

Figure 2 Diagram of LAB Topology

Nortel Confidential Information Copyright © 2007 Nortel Networks. All Rights Reserved.

#### 3.1.1 VPN Requirement

This solution uses a hub-spike topology to establish VPN tunnels between sites and the Mainoffice (HUB) as show on above diagram:

- An Asymmetrical Branch Office Tunnel (ABOT) between the Main-office and Site-1
- An ABOT between the Main-office and Site-2
- An IPSec VPN Client tunnel between the Main-office and the laptop of a teleworker.

#### 3.1.2 Hardware and Software Used

#### Internet ISP simulation

• A router with the capability of DHCP server is used to simulate an Internet ISP. Two networks are configured on the router: 10.10.3.0/24 and 10.10.8.0/24. The DHCP server is configured with an IP address pool of 10.10.8.0.

#### Main-office

- One BCM50e R2 hardware with rls2 software
- The BCM50e integrated router is installed with VBCM222\_2.6.0.0.005
- One PC (PC-1) loaded with OS of WinXP SP-1, IE6.0 and BCM Element Manager
- One IP Softphone 2050 is installed on the same PC
- The PC is connected to one of the BCM50e LAN ports
- The BCM50e WAN interface configured with a static IP address (10.10.3.1) is connected to the router on the network of 10.10.3.0/24
- One analog phones (any type)
- One digital phone of T7208

#### Site-1

- One BSR222 loaded with VBSR222\_2.6.0.0.003
- One PC (PC-4) connecting to any of the 4 LAN ports on BSR222
- The PC is installed with WinXP, and IP Softphone 2050 V2
- The BSR222 WAN interface configured with a dynamic IP address is connected to the router on the network of 10.10.8.0/24. The WAN IP address is dynamically assigned by the ISP DHCP server
- One IP Phone 2004 connected to any of the 4 LAN ports on BSR222

#### <u>Site-2</u>

- One BSR222 loaded with VBSR222\_2.6.0.0.003
- One PC (PC-4) connecting to any of the 4 LAN ports on BSR222
- The PC is installed with WinXP, and IP Softphone 2050 V2
- The BSR222 WAN interface configured with a dynamic IP address is connected to the router on the network of 10.10.8.0/24. The WAN IP address is dynamically assigned by the ISP DHCP server.

#### Mobile Teleworker

- One PC NIC interface with dynamic IP address is connected to the router on the network of 10.10.8.0/24. Its IP address is dynamically assigned by the ISP DHCP server.
- The laptop (PC-3) is configured with a dynamic IP address and connected to the router on the network of 10.10.8.0/24. Its IP address is dynamically assigned by the ISP DHCP server.
- The laptop (PC-3) is installed with WinXP, and IP Softphone 2050 V2
- A Mobile USB Headset Adapter (optional) is used for IP Softphones
- The PC is installed with Nortel VPN Client software (V06)

## 3.2 Main-Office BCM50e Configuration

#### 3.2.1 Keycode Installation

- This lab test requires a keycode of "P Clients" with minimum of 5 seats.
- Assuming you have purchased and retrieved your keycode file from the Keycode Retrieval System (KRS) at: http://www.nortel.com/servsup/krs.
- To load the keycode file, use the BCM Element Manager
- Log on to the BCM Element Manager and select the BCM50 of "192.168.1.2". (Note: the IP address of "192.168.1.2" is the default IP address of BCM50 Call Server, and it has the default ID of "nnadmin" and default Password of "PIsChgMe!").
- On the Task Navigation Panel, select the Configuration tab and the configuration folders appear.
- Select the System folder and click the Keycodes task, and the Keycodes panel appears.
- Click Load File, and the Open file dialog box appears.
- Browse to the keycodes file downloaded from KRS, then click Open.
- The file uploads and the feature appears in the Keycodes list as shown in the following screen shot.
- For more information about keycode installation, please refer to the NTP of "BCM Keycode Installation Guide", Version 02.01, and Part Code N0060604

| Nortel BCM Element Manager - 192.168.1.2                                                   |                  |                  |              |                     |  |  |  |  |
|--------------------------------------------------------------------------------------------|------------------|------------------|--------------|---------------------|--|--|--|--|
| File View Network Session Tools Help                                                       |                  |                  |              |                     |  |  |  |  |
| ᆌ Exit 🛛 🎽 Disconnect 🧬 Refresh <i>屬</i> Auto-refresh                                      |                  |                  |              |                     |  |  |  |  |
| Element Navigation Panel<br>Administration<br>Administration<br>Administration<br>Mielcome | Keycodes         |                  |              |                     |  |  |  |  |
| - 192/165/12                                                                               | System ID        | 0016CA3E4F68     | Sec          | juence #            |  |  |  |  |
| Identification                                                                             | Feature licenses |                  |              |                     |  |  |  |  |
| Date and Time     Keycodes)                                                                | Status           | Name             | Data         | Expiry              |  |  |  |  |
| ● IP Subsystem                                                                             | ACTIVE           | VM seat          | 1-           | 2                   |  |  |  |  |
|                                                                                            | ACTIVE           | UM seat          |              | 2                   |  |  |  |  |
| E Telephony                                                                                | ACTIVE           | Fax Suite        |              | 1                   |  |  |  |  |
| 🗷 🧰 Data Services                                                                          | ACTIVE           | VolP GVV Trunk   |              | 2                   |  |  |  |  |
| 🗄 🛅 Applications                                                                           | ACTIVE 🤇         | IP Client seat   |              |                     |  |  |  |  |
|                                                                                            | ACTIVE           | Int Analog Trunk |              | 2                   |  |  |  |  |
|                                                                                            | ACTIVE           | Int Analog Sets  |              | 2                   |  |  |  |  |
|                                                                                            | ACTIVE           | Int Digital Sets |              | 4                   |  |  |  |  |
|                                                                                            | IDLE             | Fax Messaging    |              | 0                   |  |  |  |  |
|                                                                                            | IDLE             | Fax Overflow     |              | 0                   |  |  |  |  |
|                                                                                            |                  | .oad File        | Modify Featu | ure Licenses Table. |  |  |  |  |

#### 3.2.2 Configure BCM50e IP Phone Registration

#### 3.2.2.1 Determining IP Phone Registration Process

The Nortel IP telephones must register with the BCM50 system to be able to use the call features and system features. The IP phone registration process is set up using the BCM Element Manager.

Ensure that you have loaded the appropriate keycodes to activate the Nortel IP telephones on your BCM50 system before this process.

Go to the BCM Element Manager, under Resources > Telephony Resources > IP Terminal Global Settings tab, and on the Global Settings panel:

- Select the Enable registration check box.
- If you want the installers to use a single password to configure and register the telephone, select the Enable global registration password check box, and then enter a numeric password in the Global password field.
- If you want the system to automatically assign DN records to the telephones, select the Auto-assign DNs check box.

#### 3.2.2.2 Configure IP Phone for Automatically Assigned DN

For simplification, in this lab example, we chose to use the procedure of "automatically configure IP Phones with DNs assigned". This procedure can be found in Nortel NTP of "Telephony Device Installation Guide", Chapter 7. Document Number: NN40020-309

- In the page of Configuration ->Resources->Telephone Resources
- Select the Enable registration check box
- Select the Enable global registration password check box
- Leave Global password field blank
- Select the Auto-assign DNs check box

NN48500-508

| Nortel BCM Element Manager - 192.168.1.2                                                                                                    |                                                                                                    |                   |
|----------------------------------------------------------------------------------------------------|----------------------------------------------------------------------------------------------------|-------------------|
| File View Network Session Tools Help                                                                                                    |                                                                                                    |                   |
| 📲 Exit 🛛 🎽 Disconnect 🎯 Refresh 💣 Auto-refresh                                                                                                    |                                                                                                    |                   |
| Element Navigation Panel<br>Administration<br>Administration<br>Administrator Access<br>Administrator Access<br>Administrator Access<br>Administrator Access<br>Administrator Access<br>Application Resources<br>Administrator Access<br>Application Resources<br>Dial Up internaces<br>Dial Up internaces<br>Applications<br>Applications | Telephony Resources         Modules         Location       Module type         Bus       State         Internal       P & Application Sets         Disable       Enable         Details for Module: Internal         IP Terminal Global Settings       IP Terminal Details         Set Port Details         Enable       Image: Comparison of the set of the set | Devices L<br>Sets |
| Done.                                                                                                    | C:0 LM:0 LW:1 🗹 Include /                                                                                                    | ACKed alarms      |

3.2.2.3 Security Warning

In the real world deployment, Nortel recommends you turn "Enable registration" and "Auto-assign DNs" off when the telephones are registered. Nortel cautions that leaving your IP registration open and unprotected by a password can pose a security risk.

#### 3.2.3 Configure BCM50e WAN and LAN

In this section, we will configure WAN IP and LAN IP on the BCM50e Integrated Router.

#### 3.2.3.1 Configure Fixed WAN IP Address

The static WAN IP address should be obtained from your ISP in real life. In this lab example, the static IP of "10.10.3.1/24" is used for the WAN interface on the BCM50e Integrated Router.

Launch a web browser and type "http://192.168.1.1" to open the BCM50 router's GUI interface. Click WAN ISP tab under WAN menu. Fill in the IP addresses as show in the following window.

Note: The "Gateway IP Address" 10.10.3.52/24 is the IP address of ISP router. (See the "Diagram of Lab Topology").

NN48500-508

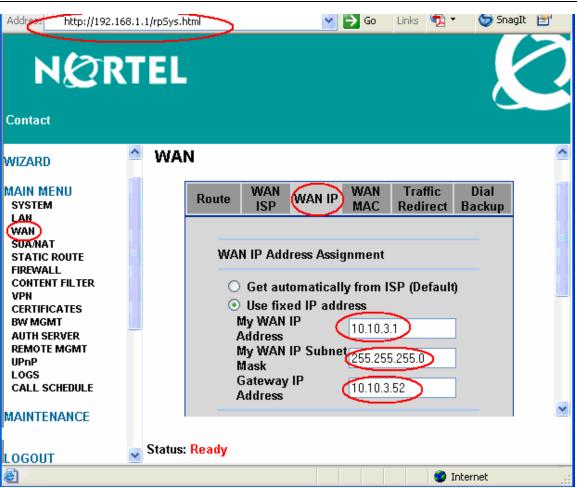

#### 3.2.3.2 Configure LAN

By default, the BCM50e LAN is configured with an IP address of 192.168.1.1/24, and a DHCP server with an IP Pool starting from 192.168.1.2 (Note: the IP address of "192.168.1.2" is automatically assigned to the BCM50 Call Server interface). You can make changes to suit the needs of your network. In this lab example, we keep the factory default settings for the BCM50 LAN and DHCP IP Pool. See the following window.

| BCM50e-BSR222 Sec<br>Solution for Smal                                                                                                    |                   |                                                                                                    | v1.0         | NN48500-508            |
|----------------------------------------------------------------------------------------------------|-------------------|----------------------------------------------------------------------------------------------------|--------------|------------------------|
| NØR                                                                                                    | 68.1.1/rp5ys.html |                                                                                                    |              | 🕑 🛃 Go 🛛 Links 📆 🔻 😂 🤅 |
| Contact                                                                                                    |                   |                                                                                                    |              |                        |
| WIZARD                                                                                                    | <u> </u>          | IP Stati                                                                                                    | c DHCP       | IP Alias               |
| MAIN MENU<br>SYSTEM<br>LAN<br>WAN<br>SUAMAT<br>STATIC ROUTE<br>FIREWALL<br>CONTENT FILTER<br>VPN<br>CERTIFICATES<br>BW MGMT<br>AUTH SERVER<br>REMOTE MGMT<br>UPNP |                   | DHCP Setup<br>DHCP<br>IP Pool Starting<br>Address<br>DHCP Server<br>Address<br>DNS Servers Assig<br>First DNS Server | Server       | Pool Size 126          |
| LOGS<br>CALL SCHEDULE                                                                                                    |                   | Second DNS                                                                                                    | From ISP     | ▼ 0.0.0.0              |
|                                                                                                    |                   | Server<br>Third DNS Server                                                                                           | From ISP     | • 0.0.0.0              |
| MAINTENANCE<br>LOGOUT                                                                                                    |                   | LAN TCP/IP                                                                                                    |              |                        |
|                                                                                                    |                   | IP Address 1                                                                                                    | 92.168.1.1   | RIP<br>Direction None  |
|                                                                                                    |                   | IP Subnet Mask 2                                                                                                    | 55.255.255.0 | RIP<br>Version         |
|                                                                                                    |                   | Multicast                                                                                                    | lone 🔽       |                        |

#### 3.2.4 Configure BCM50e ABOT

In this section, we will configure the BCM50e Integrated Router to support:

- ABOT termination from various remote sites
- Nortel VPN Client Termination from road warriors

If you need more information about configuring BCM50e integrated router, please refer to Nortel NTP of "BCM50e Integrated Router Configuration", Document Number: N0115788.

#### 3.2.4.1 Create a New Rule

Click VPN to open the Summary screen. This is a read-only menu of the IPSec rules (tunnels). Create an IPSec rule by selecting an index number and then clicking Edit to configure the associated submenus.

- In VPN -> Summary window, select #1 (unused) rule.
- Click "Edit" button.

VPN

v1.0

NN48500-508

9

Address 🕘 http://192.168.1.1/rpSys.html

🗙 🔁 Go 🛛 Links 📆 🔻

NØRTEL

Contact

WIZARD

LAN WAN SUA/NAT STATIC ROUTE

MAIN MENU SYSTEM

| SA Monitor | Global Setting | <b>Client Termination</b> |
|------------|----------------|---------------------------|
|            |                |                           |

| Contivity VPN Client | Connect   |
|----------------------|-----------|
| CHRINVINV VPN CHPRI  | 001111000 |

Summary

| FIREWALL<br>CONTENT FILTER     |  |      |      |        |                                                  |        |                    |                              |
|--------------------------------|--|------|------|--------|--------------------------------------------------|--------|--------------------|------------------------------|
| VPN<br>CERTIFICATES<br>BW MGMT |  | - #  | Name | Active | Private / Local /<br>Remote Policy IP<br>Address | Encap. | IPSec<br>Algorithm | Secure<br>Gateway<br>Address |
| AUTH SERVER<br>REMOTE MGMT     |  |      | -    | -      | -                                                | -      | -                  |                              |
| UPnP                           |  | 02   | -    | -      | -                                                | -      | -                  |                              |
| LOGS<br>CALL SCHEDULE          |  | • 3  | -    | -      | -                                                | -      | -                  |                              |
|                                |  | • 4  | -    | -      | -                                                | -      | -                  |                              |
| MAINTENANCE                    |  | • 5  | -    | -      | -                                                | -      | -                  |                              |
|                                |  | 6    | -    | -      | -                                                | -      | -                  |                              |
| LOGOUT                         |  | • 7  | -    | -      | -                                                | -      | -                  |                              |
|                                |  | • 8  | -    | -      | -                                                | -      | -                  |                              |
|                                |  | • 9  | -    | -      | -                                                | -      | -                  |                              |
|                                |  | • 10 | -    | -      | -                                                | -      | -                  |                              |
|                                |  |      |      |        |                                                  |        |                    |                              |
|                                |  |      |      |        | Edit Delete                                      |        |                    |                              |
|                                |  |      |      |        |                                                  |        |                    |                              |

#### 3.2.4.2 **Configure ABOT VPN Tunnel**

The "VPN Branch Office" window is opened:

- Check "Active", and select "Branch Office" tunnel •
- Name it as "BCM50etoSite" •
- Select negotiation mode as "Aggressive" •
- See the following screenshot ٠
- Click "Add" button for the next step •

|                                                                                                    | cure Voice & Data<br>11 Businesses TCG                                                                                                    | v1.0                                                                                                  | NN48500-508 |
|----------------------------------------------------------------------------------------------------|----------------------------------------------------------------------------------------------------|----------------------------------------------------------------------------------------------------|-------------|
| Address 🙋 http://192.168                                                                                                    | .1.1/rpSys.html                                                                                                    | 💌 🄁 Go                                                                                                | Links 📆 🔹 🧯 |
| NQR                                                                                                    | TEL                                                                                                    |                                                                                                    |             |
| Contact                                                                                                    |                                                                                                    |                                                                                                    |             |
| MIZARD                                                                                                    | VPN - Branch Office                                                                                                    |                                                                                                    |             |
| WAIN MENU<br>SYSTEM<br>LAN<br>WAN<br>SUAMAT<br>STATIC ROUTE<br>FIREWALL<br>CONTENT FILTER<br>VPN<br>CERTIFICATES<br>BW MGMT<br>AUTH SERVER<br>REMOTE MGMT<br>UPNP<br>LOGS<br>CALL SCHEDULE | Connection Type Branch Offic<br>Active Active Nailed Up Name Key Management Negotiation Mode Encapsulation Mode Available IP Policy: # Private IP Address | NAT Traversal      BCM50etoSite      KE      Aggressive      Tunnel      Local IP Address Remote IP A | kiddress    |
| MAINTENANCE<br>.ogout                                                                                                    | Add Edit Delete                                                                                                    |                                                                                                    |             |

#### 3.2.5 VPN - Branch Office - IP Policy

After click "Add" button, the window of "IP Policy" is opened as shown in the following screen.

In order to allow the BCM50e router to act as a VPN hub and to terminate ABOT tunnels from any branches, a dynamic policy is created.

The dynamic policy use "0.0.0.0" as starting address for both local and remote, see the following screen:

| BCM50e-BS | SR222 | 2 Secui | ce | Voice   | &   | Data |
|-----------|-------|---------|----|---------|-----|------|
| Solution  | for   | Small   | Вι | isiness | ses | TCG  |

NN48500-508

| Address 🕘 http://192.168.1.1/rp5ys.htm                                                 | 💌 🄂 Go 🛛 Links 📆 🔻 🤇                                                                                                    |
|----------------------------------------------------------------------------------------|----------------------------------------------------------------------------------------------------|
| NØRTEL                                                                                 |                                                                                                    |
| Contact                                                                                |                                                                                                    |
| WIZARD<br>MAIN MENU<br>SYSTEM<br>LAN<br>WAN                                            | Virtual Starting IP Address<br>Virtual Ending IP Address<br>Local :                                                                      |
| SUANAT<br>STATIC ROUTE<br>FIREWALL<br>CONTENT FILTER<br>VPN<br>CERTIFICATES<br>BW MGMT | Address Type     Subnet Address       Starting IP Address     0.0.0.0       Ending IP Address / Subnet Mask     0.0.0.0       Port     0 |
| AUTH SERVER<br>REMOTE MGMT<br>UPNP<br>LOGS<br>CALL SCHEDULE                            | Remote :<br>Address Type Subnet Address<br>Starting IP Address 0.0.0.0<br>Ending IP Address / Subnet Mask 0.0.0.0                        |
| MAINTENANCE                                                                            | Port                                                                                                    |
| LOGOUT                                                                                 | (Apply) Cancel                                                                                                    |

#### 3.2.5.1 Selected IP Policy

The newly created dynamic policy is not applied until it is selected. Use double-arrow button to select the newly created IP policy. See the following screen of "Selected IP Policy".

| BCM50e-BSR222 Secu<br>Solution for Small                                                                                                    |                                                                   | v1.0                                     |                                                                   | ]                          | NN485( | 00-50 | 8 |
|----------------------------------------------------------------------------------------------------|-------------------------------------------------------------------|------------------------------------------|-------------------------------------------------------------------|----------------------------|--------|-------|---|
| Address 🕘 http://192.168.1.1                                                                                                    | /rpSys.html                                                       |                                          |                                                                   | 💙 ラ Go                     | Links  | 🔁 -   | 6 |
| Contact                                                                                                    | EL<br>VPN - Branch Office                                         |                                          |                                                                   |                            |        |       |   |
| NIZARD                                                                                                    | Vi it - Branch Onice                                              |                                          |                                                                   |                            |        |       |   |
| MAIN MENU<br>SYSTEM<br>LAN<br>WAN<br>SUAMAT<br>STATIC ROUTE<br>FIREWALL<br>CONTENT FILTER<br>VPN<br>CERTIFICATES<br>BW MGMT<br>AUTH SERVER<br>REMOTE MGMT<br>UPNP<br>LOGS<br>CALL SCHEDULE | ✓ Active Nailed Name Key Manage Negotiatio Encapsula Available IP | gement<br>n Mode<br>tion Mode<br>Policy: | NAT Traversa<br>BCM50etoSite<br>IKE •<br>Aggressive •<br>Tunnel • | al<br>emote IP Ad          | dress  | -     |   |
| MAINTENANCE<br>.OGOUT                                                                                                    | Add Edit                                                          | Delete                                   |                                                                   |                            |        |       |   |
|                                                                                                    |                                                                   | vate IP Address Loc                      | cal IP Address<br>0.0.0/ 0.0.0.0                                  | Remote IP /<br>0.0.0.0/ 0. |        |       |   |

#### 3.2.5.2 ABOT IP Address and Authentication

We continue to configure the "BCM50etoSite" with the following steps:

- Enter the authentication information with a pre-shared key of "contivity" (for use in our example).
- Select "DNS" as "Local ID Type" and enter "BCM50" (or as desired) as "Content". Note: The domain name (up to 31 characters) in the Content field is used for identification purposes only and does not need to be a real domain name, and what is assigned here must also be used in the ABOT authentications in Sections of 3.3.2.4 and 3.4.2.4.
- Select "DNS" as "Remote ID Type" and enter "SITE" (or as desired) as "Content" (Note: what is assigned here must also be used in the ABOT authentications in Sections of 3.3.2.4 and 3.4.2.4.)
- Enter "0.0.0.0" in the field of "My IP Address" and this will cause the BCM50 router to use WAN IP address 10.10.3.1 as "My IP address".
- Enter "0.0.0.0" as the Secure Gateway Address", since the remote VPN router has a dynamic WAN IP address in ABOT architecture, and the SA is initiated by a remote VPN switch or teleworker.
- Select the default encryption and authentication algorithms.
- Click "Apply" to save and apply the ABOT configuration.
- See the following screen.

NN48500-508

| Address 🗃 http://192.168.1.1/rpSys.html                                                                                                    |                                                                                                    | Go Links 🔁 🗸                         |
|----------------------------------------------------------------------------------------------------|----------------------------------------------------------------------------------------------------|--------------------------------------|
| N Contact                                                                                                    |                                                                                                    |                                      |
|                                                                                                    | Authentication Method                                                                                                    |                                      |
| WIZARD<br>MAIN MENU<br>SYSTEM<br>LAN<br>WAN<br>SUAMAT<br>STATIC ROUTE<br>FIREWALL<br>CONTENT FILTER<br>VPN<br>CERTIFICATES<br>BW MGMT<br>AUTH SERVER<br>REMOTE MGMT<br>UPNP<br>LOGS<br>CALL SCHEDULE<br>MAINTENANCE<br>LOGOUT | <ul> <li>○ Pre-Shared Key<br/>Retype to Confirm</li> <li>○ Certificate</li> <li>Local ID Type</li> <li>Content</li> <li>Peer ID Type</li> <li>Content</li> <li>My IP Address</li> <li>Secure Gateway Address</li> <li>○ ESP</li> <li>Encryption Algorithm<br/>Authentication<br/>Algorithm</li> </ul> | •••••••••••••••••••••••••••••••••••• |
| 3.2.5.3                                                                                                    | Apply<br>VPN Summary                                                                                                    | Cancel                               |

.

After "Apply", the VPN should have a summary as shown in the following screen:

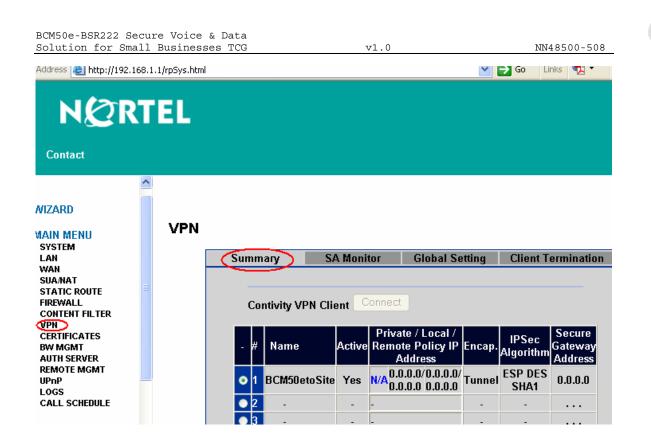

#### 3.2.6 Configure BCM50e VPN Client Termination

The BCM50e R2 supports both Branch Office termination and VPN Client termination. In this section, we will configure the BCM50e to terminate Nortel VPN Clients from the road warriors' laptops.

#### 3.2.6.1 Enable Client Termination

- Go to VPN, check "Client Termination" button to enable Client Termination.
- In this example, we check/use "local User Database", and "user and password" for authentication.

NN48500-508

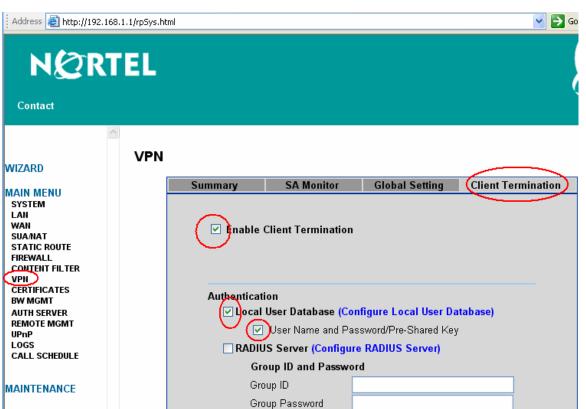

#### LOGOUT

# Authentication Type User Name and Password

Retype to Confirm

#### 3.2.6.2 Configure Client Termination Encryption

- For terminating Nortel VPN Client, select Encryption type of "128-bit AES with SHA1 integrity" (or as desired)
- Select IKE Encryption type of "Triple DES with group 2" as shown in the following screen
- Apply the configuration
- Click "Configure IP Address Pool" for further configuration in next step

NN48500-508

| Address 🔊 http://192.168.1.1/rpSys.                                                                                                    | html 🔗 🄁 Go                                                                                                    |
|----------------------------------------------------------------------------------------------------|----------------------------------------------------------------------------------------------------|
|                                                                                                    |                                                                                                    |
| contact                                                                                                    |                                                                                                    |
| ~                                                                                                    | Retype to Confirm                                                                                                    |
|                                                                                                    | Authentication Type                                                                                                    |
| VIZARD                                                                                                    | User Name and                                                                                                    |
| IAIN MENU<br>SYSTEM<br>LAN<br>WAN<br>SUANAT<br>STATIC ROUTE<br>FIREWALL<br>CONTENT FILTER<br>VPN<br>CERTIFICATES<br>BW MGMT<br>AUTH SERVER<br>REMOTE MGMT<br>UPNP<br>LOGS<br>CALL SCHEDULE | Password  Encryption  ESP - 128-bit AES with SHA1 Integrity  ESP - Triple DES with SHA1 Integrity  ESP - Triple DES with MD5 Integrity  ESP - 56-bit DES with SHA1 Integrity  SP - 56-bit DES with MD5 Integrity  AH - Authentication Only (HMAC-SHA1)  AH - Authentication Only (HMAC-MD5) |
| IAINTENANCE<br>OGOUT                                                                                                    | IKE Encryption and Diffie-Hellman Group<br>56-bit DES with Group 1 (768-bit prime)<br>riple DES with Group 2 (1024-bit prime)<br>128-bit AES with Group 5 (1536-bit prime)                                                                                                    |
|                                                                                                    | Assignment of Client IP Use Static Addresses (Configured in eWC>>AUTH SERVER>>Local User Database) IP Address Pool (None selected) 💙 (Configure IP Address Pool)                                                                                                    |
|                                                                                                    | Enable Perfect Forward Secrecy                                                                                                    |
| UCINTE:<br>NETWORKS                                                                                                    | Rekey Timeout     08:00:00     (Range 00:02:00 - 23:59:59)       Rekey Data Count     0     (Kbytes, minimum is 5 Kbytes, and 0 means disable)                                                                                                    |
|                                                                                                    | Advanced Apply Reset                                                                                                    |

3.2.6.3 Configure IP Address Pool

In the lab example, we use IP Pool to dynamically assign IP address to remote road warriors. To create the IP Address Pool, use the following steps:

- Check "Active" for enabling the IP Pool
- Name: "userPool" (for use in our example)
- Starting address: 10.100.2.1 (or as desired)
- Mask: 255.255.255.0 (or as desired)
- Size: 250 (or as desired)
- Click "Apply"

| BCM50e-BSR222 Secure Voice & Da<br>Solution for Small Businesses T |                                  | v1.0                   | ,      | NN48500-508   |
|--------------------------------------------------------------------|----------------------------------|------------------------|--------|---------------|
| Solucion for Small Businesses i                                    | CG                               | V1.0                   |        | 111148500-508 |
| Address ど http://192.168.1.1/rpSys.html                            |                                  |                        | 💌 🔁 Go | Links 📆 🔹     |
| NØRTEL                                                             |                                  |                        |        |               |
| Contact                                                            |                                  |                        |        |               |
| WIZARD IP Pool Ed                                                  | it                               |                        |        |               |
| MAIN MENU<br>SYSTEM<br>LAN                                         |                                  |                        |        |               |
| WAN<br>SUA/NAT<br>STATIC ROUTE                                     | Active                           | $\frown$               |        |               |
| FIREWALL<br>CONTENT FILTER<br>VPN                                  | IP Pool Name<br>Starting Address | userPool<br>10.100.2.1 |        |               |
| CERTIFICATES<br>BW MGMT<br>AUTH SERVER                             | Subnet Mask<br>Pool Size         | 255.255.255.0          |        |               |
| REMOTE MGMT<br>UPnP<br>LOGS                                        |                                  |                        |        |               |
| CALL SCHEDULE                                                      |                                  |                        |        |               |
| MAINTENANCE                                                        |                                  |                        |        |               |
| LOGOUT                                                             |                                  | Apply                  | Cancel |               |

3.2.6.4 IP Pool Summary

The IP Pool of "userPool" is shown in the summary window.

To complete the configuration of Client Termination, click the link of "Return to VPN->Client Termination Page.

| BCM50e-BSR222<br>Solution for S                                                                                      | Secure Voice & D<br>mall Businesses |                    |               | v1.0                             |                    | NN48500-508            |
|----------------------------------------------------------------------------------------------------|-------------------------------------|--------------------|---------------|----------------------------------|--------------------|------------------------|
| Address 🗃 http://192.16                                                                                              | 8.1.1/rpSys.html                    |                    |               |                                  | 💌 芛 Go 🛛 Links 🤇   | 📆 🔹 🌀 SnagIt 📑         |
| N & R                                                                                                    | TEL                                 |                    |               |                                  |                    | R                      |
| WIZARD                                                                                                    | <u>A</u>                            |                    |               |                                  |                    |                        |
| MAIN MENU<br>System<br>Lan                                                                                           | IP Pool                             |                    |               | IP Pool Summ                     |                    | Client Termination Pac |
| IAIN MENU<br>System<br>Lan<br>Wan<br>Suamat                                                                          | IP Pool                             | Name               | Active        | IP Pool Summ<br>Starting Address |                    | Client Termination Pac |
| IAIN MENU<br>SYSTEM<br>LAN<br>WAN<br>SUAMAT<br>STATIC ROUTE<br>FIREWALL                                              | IP Pool                             | Name<br>1 userPool | Active<br>Yes |                                  | ary                |                        |
| IAIN MENU<br>SYSTEM<br>LAN<br>WAN<br>SUAMAT<br>STATIC ROUTE<br>FIREWALL<br>CONTENT FILTER                            | IP Pool                             |                    |               | Starting Address                 | ary<br>Subnet mask | Pool size              |
| IAIN MENU<br>SYSTEM<br>LAN<br>SUANAT<br>STATIC ROUTE<br>FIREWALL<br>CONTENT FILTER<br>VPN<br>CERTIFICATES<br>BW MGMT | IP Pool                             | 1 userPool         | Yes           | Starting Address                 | ary<br>Subnet mask | Pool size<br>250       |
| AAIN MENU<br>System                                                                                                  | IP Pool                             | 1 userPool<br>2 -  | Yes<br>-      | Starting Address                 | ary<br>Subnet mask | Pool size<br>250<br>-  |

#### 3.2.6.5 Select IP Pool

After return to the page of "Client Termination", select the newly created "userPool" as the IP address pool, then click "Apply".

NN48500-508

| Address 🗃 http://192.168.1.1/rpSys.htm                                                                                                    | nl                                                                                                    | 💙 🔁 Go |
|----------------------------------------------------------------------------------------------------|----------------------------------------------------------------------------------------------------|--------|
| NØRTEL                                                                                                    |                                                                                                    |        |
| Contact                                                                                                    |                                                                                                    |        |
|                                                                                                    | Retype to Confirm                                                                                                    |        |
|                                                                                                    | Authentication Type                                                                                                    |        |
| WIZARD                                                                                                    | User Name and                                                                                                    |        |
| MAIN MENU<br>SYSTEM<br>LAN<br>WAN<br>SUANAT<br>STATIC ROUTE<br>FIREWALL<br>CONTENT FILTER<br>VPN<br>CERTIFICATES<br>BW MGMT<br>AUTH SERVER<br>REMOTE MGMT<br>UPNP<br>LOGS<br>CALL SCHEDULE | Password  Encryption  ESP - 128-bit AES with SHA1 Integrity  ESP - Triple DES with SHA1 Integrity  ESP - Triple DES with MD5 Integrity  ESP - 56-bit DES with SHA1 Integrity  ESP - 56-bit DES with MD5 Integrity  AH - Authentication Only (HMAC-SHA1)  AH - Authentication Only (HMAC-MD5)                              |        |
| MAINTENANCE<br>LOGOUT                                                                                                    | IKE Encryption and Diffie-Hellman Group<br>☐ 56-bit DES with Group 1 (768-bit prime)<br>☑ Triple DES with Group 2 (1024-bit prime)<br>☐ 128-bit AES with Group 5 (1536-bit prime)<br>Assignment of Client IP<br>☐ Use Static Addresses (Configured in eWC>>AUTH SERVER>>Local Use<br>Database)<br>IP Address Pool<br>Pool |        |
|                                                                                                    | Enable Perfect Forward Secrecy                                                                                                    |        |
| NETWORK<br>METWORK                                                                                                    | Rekey Timeout     08:00:00     (Range 00:02:00 - 23:59:59)       Rekey Data Count     0     (Kbytes, minimum is 5 Kbytes, and 0 means disable)                                                                                                    | )      |
|                                                                                                    | Advanced Apply Reset                                                                                                    |        |

#### 3.2.7 Configure BCM50e Local User Database

In the lab example, a Local User Database is used for authenticating teleworkers. To build the user database, add user name and password to the local user database as an IPSec user, and activate it. Total of 32 users can be added in the local user database.

Under Main Menu, click "AUTH SERVER", and you will see an empty list in the summary of the "Local User Database" as shown in the following window.

NN48500-508

- To add the first user, select #1 and click "Edit"
- Go to next step for editing user

| Address Address http://192.16                                         |     |                        |                   |   |           |           |            | Co Link                |
|-----------------------------------------------------------------------|-----|------------------------|-------------------|---|-----------|-----------|------------|------------------------|
| WIZARD<br>MAIN MENU<br>SYSTEM<br>LAN<br>WAN<br>SUANAT<br>STATIC ROUTE | VPN | Local User<br>Database | RADIUS<br>User ID |   | User type | Last Name | First Name | Status                 |
| FIREWALL<br>CONTENT FILTER                                            | -   |                        | -                 | - | -         | -         | -          | (IPSecluser only)<br>- |
| VPN<br>CERTIFICATES                                                   | =   | 2                      | -                 | - | -         | -         | -          | -                      |
| BW MGMT                                                               |     | • 3                    | -                 | - | -         | -         | -          | -                      |
| REMOTE MGMT                                                           |     | • 4                    | -                 | - | -         | -         | -          | -                      |
| UPnP<br>LOGS                                                          |     | • 5                    | -                 | - | -         | -         | -          | -                      |
| CALL SCHEDULE                                                         |     | 6                      | -                 | - | -         | -         | -          | -                      |
| MAINTENANCE                                                           |     | 07                     | -                 | - | -         | -         | -          | -                      |
|                                                                       |     | 8                      | -                 | - | -         | -         | -          | -                      |
| LOGOUT                                                                |     | 9                      | -                 | - | -         | -         | -          | -                      |
|                                                                       |     |                        | -                 | - | -         | -         | -          | -                      |
|                                                                       |     |                        | -                 | - | -         | -         | -          | -                      |

3.2.7.1 Edit Users

Edit the first user by:

- Select "Active"
- Username: tester1, last name "ESE" (or as desired)
- Password: telework1 (for use in our example) (note: what is assigned here must also be used in the client configuration in Section 3.5.2.3).
- Remote User Static IP address: If the road warrior is assigned a static IP address, enter the address that will be assigned to the user. In the lab example, we use IP Pool to dynamically assign IP address to remote road warriors, and the Static IP address is not used. You must not leave the field empty. In order to avoid error message, you must enter an IP address, such as 192.168.100.1/24.
- Apply the change

NN48500-508

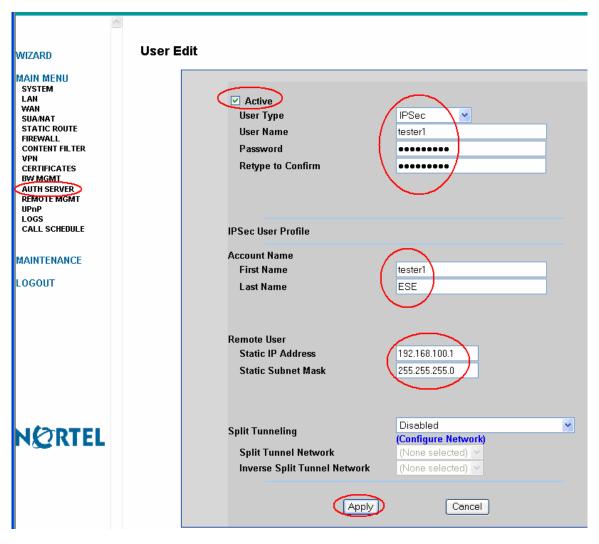

#### 3.2.7.2 Summary of Local User Database

The user "tester1" is added to the local user database.

| Address 🙋 http://192.168.1 | .1/rpSys.html |                 |         |        |       |              |               | 😽 🔁 Go               | Links 📆 |
|----------------------------|---------------|-----------------|---------|--------|-------|--------------|---------------|----------------------|---------|
|                            |               |                 |         |        |       |              |               |                      |         |
| NØRT                       | EL 👘          |                 |         |        |       |              |               |                      |         |
|                            |               |                 |         |        |       |              |               |                      |         |
| Contact                    |               |                 |         |        |       |              |               |                      |         |
|                            | AUTH SE       | RVE             | R       |        |       |              |               |                      |         |
| AIN MENU                   |               |                 |         |        |       |              |               |                      |         |
| AN                         |               | al Use<br>abase |         | ADIUS  |       |              |               |                      |         |
| VAN                        | Dat           | anase           |         | _      |       |              |               |                      |         |
| STATIC ROUTE               |               |                 |         |        |       |              |               | Status               |         |
| ONTENT FILTER              |               | - #             | User ID | Active | User  | Last<br>Name | First<br>Name | <i>t</i> = -         |         |
| /PN<br>CERTIFICATES        |               |                 |         |        | type  | name         | Hame          | (IPSec user<br>only) |         |
|                            |               | • 1             | tester1 | Yes    | IPSec | ESE          | tester1       | Valid                |         |
| NUTH SERVER<br>EMOTE MGMT  |               | 02              | -       | -      | -     | -            | -             | -                    |         |
| JPnP<br>_OGS               |               | • 3             | -       | -      | -     | -            | -             | -                    |         |
| CALL SCHEDULE              |               | • 4             | -       | _      | -     | -            | _             | _                    |         |

## 3.3 Site-1 BSR222 Configuration

In this section, we will configure an ABOT tunnel on the site - 1 BSR222 to interworking with the BCM50e in main-office.

#### 3.3.1 Configure BSR222 WAN and LAN

#### 3.3.1.1 Configure WAN IP

By default, BSR222 WAN IP is configured with a dynamic IP. When the BSR222 is connected to the Internet, an IP address for the WAN IP address is assigned dynamically by your local ISP.

In the BSR222 GUI interface, click WAN ISP tab under WAN menu. Make sure that the field of "Get automatically from ISP" is checked.

See the following screenshot.

NN48500-508

| Address 🙋 http://192.168.3.1/rp5                                                                                                    | s.html 🔽 🄁 Go Links 📆                                                                                                    | - ( |
|----------------------------------------------------------------------------------------------------|----------------------------------------------------------------------------------------------------|-----|
| Contact                                                                                                    |                                                                                                    |     |
| <u>~</u> V                                                                                                    | AN                                                                                                    |     |
| WIZARD<br>MAIN MENU                                                                                                    | Route WAN ISP WAN IP WAN MAC Traffic Redirect Dial Backup                                                                                                    |     |
| SYSTEM<br>LAN<br>SUMMAT<br>STATIC ROUTE<br>FIREWALL<br>CONTENT FILTER<br>VPN<br>CERTIFICATES<br>BW MGMT<br>802.1X<br>AUTH SERVER<br>REMOTE MGMT<br>UPnP<br>LOGS | WAN IP Address Assignment    Get automatically from ISP (Default)  Use fixed IP address  My WAN IP Address  My WAN IP Subnet Mask 0.0.0  Gateway IP Address  Network Address Translation  RIP Direction  None |     |
| CALL SCHEDULE                                                                                                    | RIP Version RIP-1                                                                                                    |     |
| MAINTENANCE                                                                                                    | Multicast None                                                                                                    |     |
| LOGOUT                                                                                                    | Windows Networking (NetBIOS over TCP/IP)  Allow between WAN and LAN  Allow Trigger Dial                                                                                                    |     |

#### 3.3.1.2 Configure LAN IP Address

- Change LAN IP address to be 192.168.3.1/24
- Change the IP Pool Starting address to be 192.168.3.2
- Apply the change
- The following page shows the changed IP addresses

| BCM50e-BS | SR222 | 2 Secur | re | Voice  | &   | Data  |
|-----------|-------|---------|----|--------|-----|-------|
| Solution  | for   | Small   | Βu | siness | ses | 5 TCG |

| Address Chttp://192.16                                                             | 8.3.1/rpSys.htm |                                                                                 | 🔽 🄁 Go 🛛 Links 📆 🔻 🕻                  |
|------------------------------------------------------------------------------------|-----------------|---------------------------------------------------------------------------------|---------------------------------------|
| NØR                                                                                | TEL             |                                                                                 |                                       |
| Contact                                                                            |                 |                                                                                 |                                       |
| -                                                                                  | LAN             |                                                                                 |                                       |
| WIZARD                                                                             |                 | IP Static DHCP IP Alias                                                         |                                       |
|                                                                                    |                 | DHCP Setup                                                                      |                                       |
| WAN<br>SUAMAT<br>STATIC ROUTE<br>FIREWALL<br>CONTENT FILTER<br>VPN<br>CERTIFICATES | 1               | DHCP Server  IP Pool Starting Address DHCP Server Address 0.0.0                 | Pool Size 126                         |
| BW MGMT<br>802.1X                                                                  |                 | DNS Servers Assigned by DHCP Server                                             |                                       |
| AUTH SERVER<br>REMOTE MGMT<br>UPnP                                                 |                 | First DNS Server From ISP                                                       | 10.10.8.2                             |
| LOGS<br>CALL SCHEDULE                                                              |                 | Second DNS Server         From ISP            Third DNS Server         From ISP | 0.0.0.0                               |
| MAINTENANCE                                                                        |                 | LAN TCP/IP                                                                      |                                       |
| LOGOUT                                                                             |                 | IP Address 192.168.3.1<br>IP Subnet Mask 255.255.255.0<br>Multicast None        | RIP<br>Direction<br>RIP Version RIP-1 |

#### 3.3.2 Configure BSR222 ABOT

In this section, we will configure the BSR222 to support its ABOT tunnel termination on the BCM50e in the main-office.

If you need more information, please refer to Nortel NTP of "Nortel Business Secure Router 222 Configuration", Document Number: NN47922-500

#### 3.3.2.1 Configure ABOT VPN Tunnel

Click VPN to open the Summary screen. Selecting an unused index number and then clicking "Edit" to open the following "VPN Branch Office" window.

- Check "Active", and select "Branch Office" as connection type
- Name it as "Site1toBCM50e" (or as desired)
- Select negotiation mode as "Aggressive"
- Click "Add" button for the next step

| BCM50e-BSR222 Secure Voice<br>Solution for Small Busines                                                                                                    |                                                                                                    | .0                                                                                 | NN48500-508 |
|----------------------------------------------------------------------------------------------------|----------------------------------------------------------------------------------------------------|------------------------------------------------------------------------------------|-------------|
| Address http://192.168.3.1/rpSys.htm                                                                                                    | nl                                                                                                    | 💌 🋃 Go                                                                             | Links 📆 🔹 🌀 |
| <b>NORTEL</b><br>Contact                                                                                                    |                                                                                                    |                                                                                    |             |
| WIZARD<br>MAIN MENU<br>SYSTEM<br>LAN<br>WAN<br>SUAMAT<br>STATIC ROUTE<br>FIREWALL<br>CONTENT FILTER<br>VPN<br>CERTIFICATES<br>BW MGMT<br>802.1X<br>AUTH SERVER<br>REMOTE MGMT<br>UPnP<br>LOGS<br>CALL SCHEDULE<br>MAINTENANCE | - Branch Office<br>Connection Type Branch (<br>Active<br>Nailed Up<br>Name<br>Key Management<br>Negotiation Mode<br>Encapsulation Mode<br>Available IP Policy:<br># Private IP Address | Dffice  NAT Traversal Site1toBCM50e IKE  Aggressive Tunnel Local IP Address Remote | P Address   |

#### 3.3.2.2 VPN - Branch Office - IP Policy

After click "Add" button, the window of "IP Policy" is opened as shown below.

To configure an ABOT tunnel terminate the BCM50e in the main-office and create an IP Policy as shown in the screen shot:

Apply the changes.

| Address                                                                                                    | ys.html                                                                                                    | 💌 🋃 Go                                                                                          | Links 🤇 | b - S |
|----------------------------------------------------------------------------------------------------|----------------------------------------------------------------------------------------------------|-------------------------------------------------------------------------------------------------|---------|-------|
| NØRTE<br>Contact                                                                                                    |                                                                                                    |                                                                                                 |         |       |
| WIZARD<br>MAIN MENU<br>SYSTEM<br>LAN<br>WAN<br>SUAMAT<br>STATIC ROUTE<br>FIREWALL<br>CONTENT FILTER<br>VPN<br>CERTIFICATES<br>BW MGMT<br>802.1X<br>AUTH SERVER<br>REMOTE MGMT<br>UPNP<br>LOGS<br>CALL SCHEDULE<br>MAINTENANCE | Starting IP Address<br>Ending IP Address / Subret<br>Mask<br>Port<br>Remote :<br>Address Type<br>Starting IP Address | Subnet Address<br>192.168.3.0<br>255.255.255.0<br>0<br>Subnet Address<br>0.0.0.0<br>0<br>Cancel |         |       |

#### 3.3.2.3 Selected IP Policy

The newly created dynamic policy is not applied until it is selected. Use double-arrow button to select the newly created IP policy. See the following screen of "Selected IP Policy".

| BCM50e-BSR222 Secure Voi<br>Solution for Small Busin |                                              | .0 NN48500-508                                 |
|------------------------------------------------------|----------------------------------------------|------------------------------------------------|
| Address http://192.168.3.1/rp5ys                     | .html                                        | 💌 🔂 Go 🛛 Links 📆 🔹 🥯                           |
| NØRTEL                                               |                                              |                                                |
| Contact                                              |                                              |                                                |
| VP                                                   | N - Branch Office                            |                                                |
| WIZARD                                               |                                              |                                                |
| MAIN MENU<br>SYSTEM<br>LAN                           | Connection Type Branch (                     | Dffice 💌                                       |
| WAN                                                  | Active                                       | NAT Traversal                                  |
| SUA/NAT<br>STATIC ROUTE                              | 🗹 Nailed Up                                  |                                                |
| FIREWALL<br>CONTENT FILTER                           | Name                                         | Site1toBCM50e                                  |
| VPN                                                  | Key Management                               | IKE 💌                                          |
| CERTIFICATES<br>BW MGMT                              | Negotiation Mode                             | Aggressive 🐱                                   |
| 802.1X<br>AUTH SERVER                                | Encapsulation Mode                           | Tunnel 💌                                       |
| REMOTE MGMT                                          | Ausilable ID Delign                          |                                                |
| UPnP<br>LOGS                                         | Available IP Policy:<br># Private IP Address | Local IP Address Remote IP Address             |
| CALL SCHEDULE                                        |                                              |                                                |
| MAINTENANCE                                          | Add Edit Delete                              |                                                |
| LOGOUT                                               | Selected IP Policy:                          |                                                |
|                                                      | # Private IP Address                         | Local IP Address Remote IP Address             |
|                                                      | 0 1 N/A                                      | 192.168.3.0/<br>255.255.255.0 0.0.0.0/ 0.0.0.0 |

### 3.3.2.4 ABOT IP Address and Authentication

We continue to configure the ABOT "Site1toBCM50e" with the following steps:

Note: the Authentication of "Pre-shared Key", "ID Type" and "Content" entered here must match to the authentication configurations of the BCM50e ABOT Authentications in Sections of 3.2.4.5 and with reversed "Remote Content" and "Local Content".

- Enter the authentication information with a pre-shared key of "contivity".
- Select "DNS" as "Local ID Type" and enter "SITE" as "Content". Note: The domain name (up to 31 characters) in the Content field is used for identification purposes only and does not need to be a real domain name.
- Select "DNS" as "Remote ID Type" and enter "BCM50" as "Content".
- Enter "0.0.0.0" in the field of "My IP Address" and this will cause the BSR222 to use dynamically assigned WAN IP address as "My IP address".
- Enter "10.10.3.1" as the Secure Gateway Address". Note: this address is the static IP address configured on the BCM50e WAN interface.
- Select the default encryption and authentication algorithms, and click "Apply" to save and apply the ABOT configuration. See the following screen.

Nortel Confidential Information Copyright © 2007 Nortel Networks. All Rights Reserved.

NN48500-508

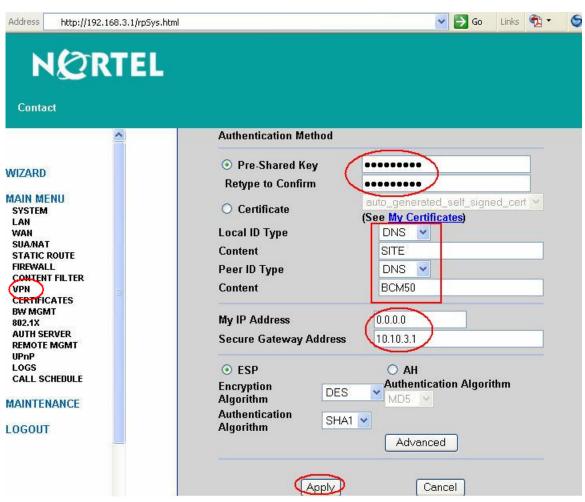

### 3.3.2.5 VPN Summary

After "Apply", the VPN should have a summary as shown in the following screen.

| Address                                                                            | 68.3.1/rp5ys.html | >          |               |                  |                                                    | `      | <b>2</b> 🔁 😡       | Links 📆 🔹                    | ( |
|------------------------------------------------------------------------------------|-------------------|------------|---------------|------------------|----------------------------------------------------|--------|--------------------|------------------------------|---|
| NØR                                                                                | TEL               |            |               |                  |                                                    |        |                    |                              |   |
| Contact                                                                            |                   |            |               |                  |                                                    |        |                    |                              |   |
| WIZARD<br>MAIN MENU<br>SYSTEM<br>LAN<br>WAN<br>SUA/NAT<br>STATIC ROUTE<br>FIREWALL | VPN               | Summa      | TY SA M       | lonitor<br>.t Co | Global Setting                                     | Client | Terminatio         | on l                         |   |
| CONTENT FILTER<br>VPN<br>CERTIFICATES<br>BW MGMT                                   | ≡                 | - #        | Name          | Active           | Private / Local / Remote<br>Policy IP Address      | Encap. | IPSec<br>Algorithm | Secure<br>Gateway<br>Address |   |
| 802.1X<br>AUTH SERVER<br>REMOTE MGMT                                               |                   | • 1        | Site1toBCM50e | Yes              | N/A 192.168.3.0/ 0.0.0.0/<br>255.255.255.0 0.0.0.0 | Tunnel | ESP DES<br>SHA1    | 10.10.3.1                    |   |
| UPnP                                                                               |                   | • 2        | -             | -                | -                                                  | -      | -                  |                              |   |
| CALL SCHEDULE                                                                      |                   | • 3        | -             | -                | -                                                  | -      | -                  |                              |   |
| MAINTENANCE                                                                        |                   | ● 4<br>● 5 | -             | -                | -                                                  | -      | -                  |                              |   |
| LOGOUT                                                                             |                   | • 6        | -             | -                | -                                                  | -      | -                  |                              |   |

# 3.4 Site-2 BSR222 Configuration

In this section, we will configure an ABOT tunnel on the site-2 BSR222 to interworking with the BCM50e in main-office.

## 3.4.1 Configure BSR222 WAN and LAN

## 3.4.1.1 Configure WAN IP

By default, BSR222 WAN IP is configured with a dynamic IP. When the BSR222 is connected to Internet, an IP address for the WAN IP address is assigned dynamically by your local ISP

In the BSR222 GUI interface, click WAN ISP tab under WAN menu. Make sure that the field of "Get automatically from ISP" is checked.

See the following screenshot.

| Address Address                                             | 1/rpSys.html                                |                                                                |                     | 💌 🄁 Go      | Links | 🔁 🔹 | 6 |
|-------------------------------------------------------------|---------------------------------------------|----------------------------------------------------------------|---------------------|-------------|-------|-----|---|
| NØRT                                                        | EL                                          |                                                                |                     |             |       |     |   |
| Contact                                                     |                                             |                                                                |                     |             |       |     |   |
| <u>^</u>                                                    | WAN                                         |                                                                |                     |             |       |     |   |
| WIZARD                                                      | Route WAN ISF                               | WAN IP WAN MAC                                                 | Traffic<br>Redirect | Dial Backup | •     |     |   |
| MAIN MENU<br>System<br>Lan<br>Wan                           | WAN IP Addre                                | ess Assignment                                                 |                     |             |       | -   |   |
| SUAMAT<br>STATIC ROUTE<br>FIREWALL<br>CONTENT FILTER<br>VPN | O Use fixed                                 | matically from ISP (Default<br>d IP address<br>IP Address 0.0. |                     | ]           |       |     |   |
| CERTIFICATES<br>BW MGMT<br>802.1X<br>AUTH SERVER            | -                                           | IP Subnet Mask 0.0.<br>P Address 0.0.                          |                     |             |       |     |   |
| REMOTE MGMT<br>UPnP<br>LOGS<br>CALL SCHEDULE                | Network Add<br>RIP Direction<br>RIP Version |                                                                |                     |             |       |     |   |
| MAINTENANCE                                                 | Multicast                                   | No                                                             |                     |             |       |     |   |
| LOGOUT                                                      | Windows Netw                                | vorking (NetBIOS over TCP/                                     | IP)                 |             |       |     |   |
|                                                             |                                             | etween WAN and LAN<br>igger Dial                               |                     |             |       |     |   |

3.4.1.2 Configure LAN IP

- Change LAN IP address to be 192.168.11.1/24
- Change the IP Pool Starting address to be 192.168.11.2
- Apply the change
- The following page shows the changed IP addresses

| BCM50e-BSR222 Se<br>Solution for Sma                                                                               |     |                 |                                                                | v1.0                                            |          | N           | N485  | 00-50        | 8 |
|----------------------------------------------------------------------------------------------------|-----|-----------------|----------------------------------------------------------------|-------------------------------------------------|----------|-------------|-------|--------------|---|
| Address Thttp://192.168                                                                                            |     | )               |                                                                |                                                 | <b>v</b> | <b>→</b> Go | Links | ¶ <u>3</u> • | ¢ |
| Contact                                                                                                    | LAN |                 | Static DHCP                                                    | IP Alias                                        |          |             |       |              |   |
| MAIN MENU<br>SYSTEM<br>LAN<br>VAAN<br>SUAANAT<br>STATIC ROUTE<br>FIREWALL<br>CONTENT FILTER<br>VPN<br>CERTIFICATES |     | Address         | Starting                                                       | Server  92.168.11.2 .0.0.0                      | Pool Siz | :e 126      |       |              |   |
| EERIFICATES<br>BW MGMT<br>802.1X<br>AUTH SERVER<br>REMOTE MGMT<br>UPNP<br>LOGS<br>CALL SCHEDULE                    |     | First I<br>Seco | rvers Assigned by<br>DNS Server<br>nd DNS Server<br>DNS Server | DHCP Server<br>From ISP<br>From ISP<br>From ISP | 0.0.0.0  | 2           |       |              |   |

## 3.4.2 Configure BSR222 ABOT

MAINTENANCE

LOGOUT

In this section, we will configure the BSR222 to support its ABOT tunnel termination on the BCM50e in the main-office.

If you need more information, please refer to Nortel NTP of "Nortel Business Secure Router 222 Configuration", Document Number: NN47922-500

192.168.11.1

255.255.255.0

None

<

RIP

Direction

RIP Version RIP-1

None

¥

¥

#### 3.4.2.1 Configure ABOT VPN Tunnel

LAN TCP/IP

IP Address

Multicast

IP Subnet Mask

Click VPN to open the Summary screen. Selecting an unused index number and then clicking "Edit" to open the following "VPN Branch Office" window.

- Check "Active", and select "Branch Office" as connection type
- Name it as "Site2toBCM50e" (or as desired)
- Select negotiation mode as "Aggressive"
- Click "Add" button for the next step

| BCM50e-BSR222 Secure<br>Solution for Small B                                                                                                    |                                                                                                    | v1.0                                     | NN48500-508        |
|----------------------------------------------------------------------------------------------------|----------------------------------------------------------------------------------------------------|------------------------------------------|--------------------|
| Address 🛃 http://192.168.11                                                                                                    | .1/rpSys.html                                                                                                    |                                          | 🔽 🄁 Go Links 📆 🔹 🌀 |
| NØRT                                                                                                    | EL                                                                                                    |                                          |                    |
| Contact                                                                                                    | VPN - Branch Office                                                                                                    |                                          |                    |
| WIZARD<br>MAIN MENU<br>SYSTEM<br>LAN<br>WAN<br>SUA/NAT<br>STATIC ROUTE<br>FIREWALL<br>CONTENT FILTER<br>VPN<br>CERTIFICATES<br>BW MGMT<br>802.1X<br>AUTH SERVER<br>REMOTE MGMT<br>UPnP<br>LOGS<br>CALL SCHEDULE | Connection Type<br>Active<br>Vailed Up<br>Name<br>Key Managem<br>Negotiation Mo<br>Encapsulation<br>Available IP Polic<br># Private IP | ent IKE V<br>ode Aggressi<br>Mode Tunnel |                    |

## 3.4.2.2 VPN - Branch Office - IP Policy

After click "Add" button, the window of "IP Policy" is opened as shown in the following screenshot.

To configure an ABOT tunnel termination on the BCM50e in the main-office, create an IP Policy as shown in the screen shot:

Apply the changes

| BCM50e-BSR222 Secure Voice & Dat<br>Solution for Small Businesses TC                                                         |                                                                                                    | NN48500-508 |
|----------------------------------------------------------------------------------------------------|----------------------------------------------------------------------------------------------------|-------------|
| Address 🕘 http://192.168.11.1/rpSys.html                                                                                     | 💌 🋃 Go                                                                                                    | Links 📆 🔹 🌀 |
| <b>NERTEL</b><br>Contact                                                                                                    |                                                                                                    |             |
| WIZARD<br>MAIN MENU<br>SYSTEM<br>LAN<br>WAN<br>SUA/NAT                                                                       | Local :<br>Address Type<br>Starting IP Address<br>Ending IP Address / Subnet<br>Mask<br>Port 0 Subnet Address →<br>192.168.11.0<br>255.255.255.0<br>0                             |             |
| STATIC ROUTE<br>FIREWALL<br>CONTENT FILTER<br>VPN<br>CERTIFICATES<br>BW MGMT<br>802.1X<br>AUTH SERVER<br>REMOTE MGMT<br>UPnP | Remote :       Address Type       Subnet Address         Starting IP Address       0.0.0         Ending IP Address / Subnet       0.0.0         Mask       0         Port       0 |             |
| LOGS<br>CALL SCHEDULE<br>MAINTENANCE                                                                                         | Apply Cancel                                                                                                    |             |

## 3.4.2.3 Selected IP Policy

The newly created dynamic policy is not applied until it is selected. Use double-arrow button to select the newly created IP policy. See the following screen of "Selected IP Policy".

| BCM50e-BSR222 Secure Voi<br>Solution for Small Busin                                                                                  |                                                                                                    | 1.0                                                           | NN48500-508                           |
|----------------------------------------------------------------------------------------------------|----------------------------------------------------------------------------------------------------|---------------------------------------------------------------|---------------------------------------|
| Address Attp://192.168.11.1/rpSys                                                                                                    |                                                                                                    | ~                                                             | 🛃 Go Links 📆 🔹 🌀                      |
| N Contact                                                                                                    |                                                                                                    |                                                               |                                       |
| WIZARD<br>MAIN MENU<br>SYSTEM<br>LAN<br>WAN<br>SUAMAT<br>STATIC ROUTE                                                                 | N - Branch Office<br>Connection Type Branch<br>Active<br>Nailed Up                                               | Office 💌                                                      | al                                    |
| FIREWALL<br>CONTENT FILTER<br>VPN<br>CERTIFICATES<br>BW MGMT<br>802.1X<br>AUTH SERVER<br>REMOTE MGMT<br>UPnP<br>LOGS<br>CALL SCHEDULE | Name<br>Key Management<br>Negotiation Mode<br>Encapsulation Mode<br>Available IP Policy:<br># Private IP Address | Site2toBCM50e<br>IKE V<br>Aggressive V<br>Tunnel V            | emote IP Address                      |
| MAINTENANCE                                                                                                    | Add Edit Delete<br>Selected IP Policy:<br># Private IP Address<br>• 1 N/A                                        | ↑↑ ↓↓<br>Local IP Address I<br>192.168.11.0/<br>255.255.255.0 | Remote IP Address<br>0.0.0.0/ 0.0.0.0 |

3.4.2.4 ABOT IP Address and Authentication

### 3.4.2.5 ABOT IP Address and Authentication

We continue to configure the ABOT "Site2toBCM50e" with the following steps:

Note: the Authentication of "Pre-shared Key", "ID Type" and "Content" entered here must match to the authentication configurations of the BCM50e ABOT Authentications in Sections of 3.2.4.5 and with reversed "Remote Content" and "Local Content".

- Enter the authentication information with a pre-shared key of "contivity".
- Select "DNS" as "Local ID Type" and enter "SITE" as "Content". Note: The domain name (up to 31 characters) in the Content field is used for identification purposes only and does not need to be a real domain name.
- Select "DNS" as "Remote ID Type" and enter "BCM50" as "Content".
- Enter "0.0.0.0" in the field of "My IP Address" and this will cause the BSR222 to use dynamically assigned WAN IP address as "My IP address".
- Enter "10.10.3.1" as the Secure Gateway Address". Note: this address is the static IP address configured on the BCM50e WAN interface.
- Select the default encryption and authentication algorithms, and click "Apply" to save and apply the ABOT configuration. See the following screen.

| Solution for Small Bus:                                                                                                    | inesses TCG                                                                                                    | v1.0                                                                                                    | NN48500-508    |
|----------------------------------------------------------------------------------------------------|----------------------------------------------------------------------------------------------------|----------------------------------------------------------------------------------------------------|----------------|
| Address http://192.168.11.1/r                                                                                                    | L                                                                                                    |                                                                                                    | Go Links 📆 🗡 💟 |
| WIZARD<br>MAIN MENU<br>SYSTEM<br>LAN<br>WAN<br>SUAMAT<br>STATIC ROUTE<br>FIREWALL<br>CONTENT FILTER<br>VPN<br>CERTIFICATES<br>BW MGMT<br>802.1X<br>AUTH SERVER<br>REMOTE MGMT<br>UPnP<br>LOGS<br>CALL SCHEDULE<br>MAINTENANCE<br>LOGOUT | <ul> <li>Pre-Shared I<br/>Retype to Confi</li> <li>Certificate</li> <li>Local ID Type</li> <li>Content</li> <li>Peer ID Type</li> <li>Content</li> <li>My IP Address</li> <li>Secure Gateway</li> <li>ESP</li> <li>Encryption</li> <li>Algorithm</li> <li>Authentication</li> <li>Algorithm</li> </ul> | irm auto_genera<br>(See My Cer<br>DNS<br>SITE<br>DNS<br>BCM50<br>Addres 0.0.0<br>(0.0.0<br>Addres 0.0.0<br>(0.0.0<br>Addres 0.0.0<br>(0.0.0<br>(0.0.0<br>(0.0.0<br>(0.0.0<br>(0.0.0)<br>(0.0.0<br>(0.0.0)<br>(0.0.0)<br>(0.0)<br>(0.0.0)<br>(0.0.0)<br>(0.0.0)<br>(0.0.0)<br>(0.0.0)<br>(0.0.0)<br>(0.0.0)<br>(0.0.0)<br>(0.0.0)<br>(0.0.0)<br>(0.0.0)<br>(0.0.0)<br>(0.0.0)<br>(0.0.0)<br>(0.0)<br>(0.0.0)<br>(0.0)<br>( |                |

## 3.4.2.6 VPN Summary

After "Apply", the VPN should have a summary as shown in the following diagram:

NN48500-508

|                                                                                    |     |                         |            |                                                     |        | <b>·</b> 🔁 Go      | Links 📆 🕶                    | ¢ |
|------------------------------------------------------------------------------------|-----|-------------------------|------------|-----------------------------------------------------|--------|--------------------|------------------------------|---|
| Contact                                                                            | 5   |                         |            |                                                     |        |                    |                              |   |
| WIZARD<br>MAIN MENU<br>SYSTEM<br>LAN<br>WAN<br>SUA.NAT<br>STATIC ROUTE<br>FIREWALL | VPN | Summary<br>Contivity VI | SA Monitor | Global Setting                                      | Client | Terminatio         | n                            |   |
| CONTENT FILTER                                                                     |     | - # Name                | Active     | Private / Local / Remote<br>Policy IP Address       | Encap. | IPSec<br>Algorithm | Secure<br>Gateway<br>Address |   |
| 802.1X<br>AUTH SERVER                                                              |     | o 1 Site2to             | BCM50e Yes | N/A 192.168.11.0/ 0.0.0.0/<br>255.255.255.0 0.0.0.0 | Tunnel | ESP DES<br>SHA1    | 10.10.3.1                    |   |
| REMOTE MGMT<br>UPnP                                                                |     | • 2 -                   | -          | -                                                   | -      | -                  |                              |   |
| LOGS<br>CALL SCHEDULE                                                              |     | 3                       | -          | -                                                   | -      | -                  |                              |   |
| SHEE BUILDOLL                                                                      |     | • 4                     | -          | -                                                   | -      | -                  |                              |   |
| MAINTENANCE                                                                        |     | <b>○</b> 5 -            | -          | -                                                   | -      | -                  |                              |   |
| LOGOUT                                                                             |     | 6                       | -          | -                                                   | -      | -                  |                              |   |
|                                                                                    |     | • 7                     | -          | -                                                   | -      | -                  |                              |   |

## 3.5 Mobile Teleworker VPN CLIENT Configuration

## 3.5.1 Configure IP Address on PC

A dynamic IP address is configured on the mobile worker's laptop (PC-3).

Open the Internet Protocol Properties, and select "Obtain an IP address automatically" and "Obtain DNS server address automatically", click "OK" to apply. See the following window for example.

In the lab example, the PC-3's NIC interface is connected to the DHCP server on the network of 10.10.8.0/24. It will obtain an IP address of 10.10.8.x. See the Lab Topology for reference.

| Internet Protocol (TCP/IP) Proper                                                                                   | rties 🛛 💽 🔀 |
|----------------------------------------------------------------------------------------------------|-------------|
| General Alternate Configuration                                                                                     |             |
| You can get IP settings assigned autom<br>this capability. Otherwise, you need to a<br>the appropriate IP settings. |             |
| Obtain an IP address automatically                                                                                  | ,           |
| Use the following IP address: —                                                                                     |             |
| IP address:                                                                                                    |             |
| Subnet mask:                                                                                                    |             |
| Default gateway:                                                                                                    |             |
| Obtain DNS server address autom                                                                                     | atically    |
| Use the following DNS server add                                                                                    | resses:     |
| Preferred DNS server:                                                                                               |             |
| Alternate DNS server:                                                                                               |             |
|                                                                                                    |             |
|                                                                                                    | Advanced    |
|                                                                                                    | OK Cancel   |

#### NN48500-508

## 3.5.2 VPN Configuration for the Road Warrior

- Obtain Nortel VPN Client software
- Install Nortel VPN Client software on the laptop
- Following the steps below to configure the VPN Client

#### 3.5.2.1 Authentication Configuration

- Start the Nortel VPN Client application
- Select "Authentication Options" under the Options pull-down menu as shown below.

| 🖉 Contivity VP                            | N Client                                                                                                    | ? 🗙  |
|-------------------------------------------|----------------------------------------------------------------------------------------------------|------|
| File Edit Options                         | Help                                                                                                    |      |
| Nam<br>→ Disa<br>→ Siler<br>Disa<br>Inst. | e Server Options<br>e Server Options<br>ble Keepalives<br>t Keepalives<br>ble Auto Connect<br>all Auto Connect<br>nect Before Logon | 2M50 |
|                                           | Destination 10.10                                                                                                    |      |

#### 3.5.2.2 Select Authentication Option

In the "Authentication Options" window, check "User Name and Password Authentication", and click "OK". See below screenshot.

| Authentication Options                                 |
|--------------------------------------------------------|
|                                                        |
| User Name and Password Authentication                  |
| <ul> <li>Digital Certificate Authentication</li> </ul> |
| C Group Security Authentication                        |
| Group Security Credentials                             |
| Group ID                                               |
| Group Password                                         |
| Group Authentication Options                           |
| C Response Only Token Options >>                       |
| C Group Password Authentication                        |
|                                                        |
|                                                        |
| OK Cancel Help                                         |

#### 3.5.2.3 Launch VPN Connection

To make the VPN connection to the BCM50e in main-office, enter the following parameters:

- User name: tester1 (Note: the user name here is pre-configured in the User Database in the section of 3.2.6.1).
- Password: telework1 (Note: the password here must be identical to the password assigned to tester1 in section of 3.2.6.1)
- Gateway address: 10.10.3.1 (Note: this is the Static WAN IP on the BCM50e)
- Click "connect" to launch the connection

|                            | cure Voice & Data<br>ll Businesses TCG                        | v1.0  |          | NN48500-508 |
|----------------------------|---------------------------------------------------------------|-------|----------|-------------|
| 🖉 Contivity VPN            |                                                               |       | ? 🛛      |             |
| File Edit Options          | Help                                                          |       |          |             |
| Ŕ                          | Connection TO-BCM50<br>Description                            |       | <b>_</b> |             |
| Contivity<br>VPN<br>Client | Dial-up (None)<br>User Name tester1<br>Password save Password | 4     |          |             |
| >THIS IS<br>NÓ2RTEL.       | Destination 10.10.3.1                                         | Close | Save     |             |

## 3.5.3 Verify and Monitor Connectivity

After the VPN connection is successfully setup, open the status window and you should see the assigned IP address is 10.100.2.1. See the following screenshot.

|   | Status                                                                          | ? 🗙        |
|---|---------------------------------------------------------------------------------|------------|
|   | >THIS IS<br>NORTEL Contivity VPN Client Monit                                   | tor        |
| 1 | to-BSR222<br>Duration: 0.00:03:53                                               | e          |
|   | Security: ESP - 128 Bit AES, SHA Disconr                                        | nect       |
|   | IKE: Diffie-Hellman Group II<br>Compression: No Compression Edit Pro            | files      |
| 2 | Destination IP Address: 10.10.3.1 Write I                                       |            |
|   | Assigned IP Address: 10.100.2.1<br>IPSec NAT Traversal: Inactive View Ba        | nner       |
|   | Logging: Enabled Help                                                           | ,          |
|   | Persistence: Disabled Abou                                                      | ut         |
|   | FIPS 140-2 Mode: Disabled                                                       |            |
| ē | Connection statistics                                                           |            |
|   | -,                                                                              | 803<br>398 |
|   |                                                                                 |            |
|   | Encryption: 0 Decryption:                                                       | 0          |
| r | Send buffers: 0 Recv buffers:                                                   | 0          |
|   | Packet Too Big: 0 Interface Not Ready:<br>Invalid IP Address: 0 Transport Copy: | 0<br>0     |
|   | Keepalive Parameters                                                            |            |
|   | Interval: 00:00:00 Max. Retransmissions:                                        | 0          |
|   | Always on Top 🔽 Del                                                             | tails      |

## 3.6 Configure IP Phones

In this section, we will configure Nortel IP Phone 2004 and Nortel IP Softphone 2050. The configuration procedures are identical for any locations (any sites or main-office).

## 3.6.1 Configure IP Phone 2004

Using the following script to configure IP Phone 2004 in Site-1:

- DHCP: 1(yes)
- partial:1
- S1 IP: 192.168.1.2
- S1 Port: 7000
- S1 Action: 1
- S1 Retry Count: 2

- S2 IP: 192.168.1.2
- S2 Port: 7000
- S2: Action: 1
- S2: Retry Count: 2
- VLAN: 0 (No)
- cfg XAS: 0 (No)
- 100F-DUP: 0 (No)

## 3.6.2 Configure IP Softphone 2050

## 3.6.2.1 IP Softphone 2050 Settings

Select "Settings..." in the pull down menu of "File". See the screenshot below:

| Ø IP Softphone 205                           | io 🔄 🔀                             |
|----------------------------------------------|------------------------------------|
| File Edit Keys View                          | Help                               |
| <u>Run in background</u><br>Record this call | ØRTEL                              |
| Settings                                     |                                    |
| X E <u>x</u> it                              |                                    |
| Now                                          | sponsive<br>in 34 seconds          |
|                                              |                                    |
| <b>I</b>                                     | 2ABC 3DEF                          |
| 4 GHI                                        | 5 JKL 6 MNO                        |
| 1 💁 7 PORS                                   | 8 <sup>TUV</sup> 9 <sup>WXYZ</sup> |
|                                              |                                    |

#### 3.6.2.2 Configure IP Softphone 2050 Settings

In the window of "IP Softphone 2050 Settings", select "Server", and enter the BCM50e's IP "192.168.1.2" as the IP of the primary server. Select "BCM" as the server type, and select port of "7000", and click "OK". See below window for details.

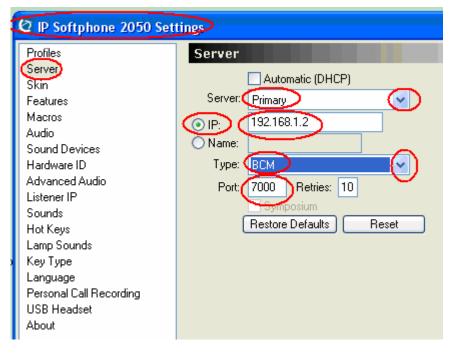

# 4. Voice and Data Test

In this section, we will verify the small business VPN network connection, and check the registration status of all phones, and test voice and data over the VPN network.

## 4.1.1 Verify VPN Network Connection

The VPN network connection can be verified by monitoring the VPN status on the BCM50e and SBR222.

### 4.1.1.1 Monitor VPN Status on BCM50e in Main-Office

Click the "SA Monitor" button in the VPN window of the BCM50e, and the screenshot below shows the VPN network is successfully established.

In this screen, there are total of 3 VPN tunnels established. The first one is the VPN client user tunnel from the road warrior's laptop. The second and third tunnels are dynamic ABOT tunnels from Site-1 and Site-2.

| Address http://192.168.1                                               |     |                              |                  |                     |                         | ✓ → 60        | Links 📆 🔻          |
|------------------------------------------------------------------------|-----|------------------------------|------------------|---------------------|-------------------------|---------------|--------------------|
| Contact                                                                |     |                              |                  |                     |                         |               |                    |
| MIZARD<br>MAIN MENU<br>SYSTEM<br>LAN<br>WAN<br>SUA/MAT<br>STATIC ROUTE | VPN |                              | Monitor          |                     | al Setting              | Client Terr   | mination           |
| FIREWALL<br>CONTENT FILTER<br>VPN<br>CERTIFICATES                      |     | Current IPSec Se<br>- # Name | Connection       | Local<br>IP         | Remote<br>IP<br>Address | Encapsulation | IPSec<br>Algorithm |
| BW MGMT                                                                |     | o 1 tester1                  | IPSec User       | ALL                 | 10.100.2.1              | Tunnel        | ESP AES<br>SHA1    |
| UPnP<br>LOGS                                                           |     | • 2 BCM50etoSite             | Branch<br>Office | 0.0.0.0/<br>0.0.0.0 | 0.0.0.0/<br>0.0.0.0     | Tunnel        | ESP DES<br>SHA1    |
| CALL SCHEDULE                                                          |     | • 3 BCM50eto Site            | Branch<br>Office | 0.0.0.0/<br>0.0.0.0 | 0.0.0.0/<br>0.0.0.0     | Tunnel        | ESP DES<br>SHA1    |
| MAINTENANCE<br>LOGOUT                                                  |     |                              | Refres           | ih D                | isconnect               |               |                    |

## 4.1.1.2 Monitor VPN Status on Site-1 BSR222

Click the "SA Monitor" button in the VPN window of Site-1 BSR222, and the screenshot below shows that the ABOT VPN tunnel "Site1toBCM50e" is established.

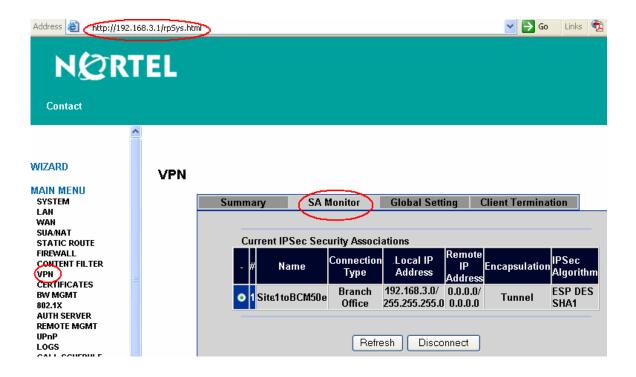

#### 4.1.1.3 Monitor VPN Status on Site-2 BSR222

Click the "SA Monitor" button in the VPN window of Site-1 BSR222, and the screenshot below shows that the ABOT VPN tunnel "Site2toBCM50e" is established.

| Address 🚳 http://192.10                                               | 58.11.1/rpSys.htm | >                |               |                    |                                |                           | 💌 🔁 Go        | Links              | b • 🤇 |
|-----------------------------------------------------------------------|-------------------|------------------|---------------|--------------------|--------------------------------|---------------------------|---------------|--------------------|-------|
| NØR                                                                   | TEL               |                  |               |                    |                                |                           |               |                    |       |
| Contact                                                               |                   |                  |               |                    |                                |                           |               |                    |       |
| WIZARD<br>MAIN MENU<br>SYSTEM<br>LAN<br>WAN<br>SUAMAT<br>STATIC ROUTE | VPN               | Summary<br>Curre | ent IPSec Sec | Aonitor            |                                |                           | ient Terminat | ion                |       |
| FIREWALL<br>CONTENT FILTER<br>VPN<br>CERTIFICATES                     |                   | - #              | Name          | Connection<br>Type |                                | Remote<br>IP E<br>Address |               | IPSec<br>Algorithn | n     |
| BW MGMT<br>802.1X<br>AUTH SERVER                                      |                   | o 1 Si           | ite2toBCM50e  |                    | 192.168.11.0/<br>255.255.255.0 |                           |               | ESP DES<br>Sha1    |       |
| AUTH SERVER<br>REMOTE MGMT<br>UPnP<br>LOGS<br>CALL SCHEDULE           |                   |                  |               | Refre              | esh Disco                      | nnect                     |               |                    |       |

## 4.1.2 Verify IP Phone Registration Status

When the VPN network connections are all up, the IP Phone 2004 and all IP Softphone 2050 are able to register to the central BCM50e over the secured VPN network.

### 4.1.2.1 IP Softphone 2050 Registered to BCM50e, and Assigned DN

When an IP Softphone 2050 is registered to the BCM50e, a dynamic DN is assigned by the BCM50e. "Nortel ESE Lab" logo is displayed on its screen. See the following screenshot as an example.

NN48500-508

| 🙋 IP Softph   | one 2050                            | )                                    |                                  | <b>Z</b> |  |  |  |
|---------------|-------------------------------------|--------------------------------------|----------------------------------|----------|--|--|--|
| File Edit Key | s View                              | Help                                 |                                  |          |  |  |  |
| F_            | N                                   | ØRTE                                 | L                                |          |  |  |  |
|               | l fwd<br>nference<br>st num         |                                      | Page gen<br>Intercom<br>Intercom |          |  |  |  |
| n<br>M        | N: 384<br>Nortel ESE<br>Nar 14 4:40 |                                      |                                  |          |  |  |  |
| Feature       |                                     |                                      |                                  |          |  |  |  |
|               |                                     | نا<br>نۇپ ە                          |                                  | 4        |  |  |  |
| <b>(</b> )    | 1<br>4 сні                          | 2 <sup>abc</sup><br>5 <sup>jkl</sup> | 3 def<br>6 mno                   |          |  |  |  |
|               | 7 <sup>pars</sup><br>*              | 8 <sup>тиv</sup><br>0                | 9 wxyz<br>#                      |          |  |  |  |

## 4.1.2.2 IP Phone 2004 Registered to BCM50e, and Assigned DN

When an IP Phone 2004 is registered to the BCM50e, a dynamic DN is assigned by the BCM50e. "Nortel ESE Lab" logo is displayed on its screen. See the following photo as an example.

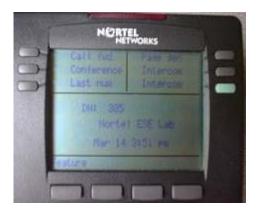

## 4.1.3 Voice and Data Tests

Voice and data are ready to be tested after all the above configurations and verifications are successfully passed.

## 4.1.3.1 Test Objectives

The test objectives are to prove that:

- Secure Voice and Data are supported over VPN BO tunnels between any-any sites (including Main-office)
- Secure Voice and Data are supported over VPN client tunnels between VPN Client and any site (including Main-office)
- Full meshed Voice, phone signaling, FTP, Ping tests should be passed without error or drop.

#### 4.1.3.2 Ping Test Results

Ping test results are shown in the table below:

- Good: ping successful with no error and no loss
- N/A: none applicable

| Ping test |          | PC               | pc-2 | pc-4  | pc-1   | pc-3   |
|-----------|----------|------------------|------|-------|--------|--------|
|           |          | location site2 s |      | site1 | office | mobile |
| PC        | location | VPN              | BO   | BO    | BO     | client |
| pc-2      | site2    | BO               | N/A  | good  | good   | good   |
| pc-4      | site1    | BO               | good | N/A   | good   | good   |
| pc-1      | office   | BO               | good | good  | N/A    | good   |
| pc-3      | mobile   | Client           | good | good  | good   | N/A    |

### 4.1.3.3 FTP Test Results

FTP test results are shown in the table below:

- Good: File transfer successful with no error and no packets loss
- N/A: none applicable

| FTP test |          | PC       | pc-2  | pc-4  | pc-1   | pc-3   |
|----------|----------|----------|-------|-------|--------|--------|
|          |          | location | site2 | site1 | office | mobile |
| PC       | location | VPN      | BO    | BO    | BO     | client |
| pc-2     | site2    | BO       | N/A   | good  | good   | good   |
| pc-4     | site1    | BO       | good  | N/A   | good   | good   |
| pc-1     | office   | BO       | good  | good  | N/A    | good   |
| pc-3     | mobile   | Client   | good  | good  | good   | N/A    |

## 4.1.3.4 Phone Signaling Test Results

Phone signaling test results are shown in the table below:

- Good: signaling is successfully and correctly started and stopped on both sides.
- busy: busy tone

Note: The DN numbers are dynamically assigned by the BCM50 during phone registration. The DN numbers below are recorded on the day when the test was conducted.

|      |                | PC  | pc-1          |        |        |        | pc-4  | pc-2  | pc-3  |        |
|------|----------------|-----|---------------|--------|--------|--------|-------|-------|-------|--------|
| Sig  | Signaling Test |     | location      | office | office | office | site1 | site1 | site2 | mobile |
|      |                |     | DN            | 385    | 222    | 234    | 383   | 384   | 382   | 381    |
| PC   | location       | DN  | phone<br>type | i2050  | T7208  | analog | i2004 | i2050 | i2050 | i2050  |
| pc-1 | office         | 385 | i2050         | busy   | good   | good   | good  | good  | good  | good   |
|      | office         | 222 | T7208         | good   | busy   | good   | good  | good  | good  | good   |
|      | office         | 234 | analog        | good   | good   | busy   | good  | good  | good  | good   |
|      | site1          | 383 | i2004         | good   | good   | good   | busy  | good  | good  | good   |
| pc-4 | site1          | 384 | i2050         | good   | good   | good   | good  | busy  | good  | good   |
| pc-2 | site2          | 382 | i2050         | good   | good   | good   | good  | good  | busy  | good   |
| pc-3 | mobile         | 381 | i2050         | good   | good   | good   | good  | good  | good  | busy   |

#### 4.1.3.5 Phone Speech Test Results

Phone signaling test results are shown in the table below:

- Good: two-way speech established, with clear sound, with good conversation flowing on both ends and with no distortion.
- N/A: none applicable.

|      |             | PC  | pc-1          |        |        |        | pc-4  | pc-2  | pc-3  |        |
|------|-------------|-----|---------------|--------|--------|--------|-------|-------|-------|--------|
| S    | Speech Test |     | location      | office | office | office | site1 | site1 | site2 | mobile |
|      |             |     | DN            | 385    | 222    | 234    | 383   | 384   | 382   | 381    |
| РС   | location    | DN  | phone<br>type | i2050  | T7208  | analog | i2004 | i2050 | i2050 | i2050  |
| pc-1 | office      | 385 | i2050         | N/A    | good   | good   | good  | good  | good  | good   |
|      | office      | 222 | T7208         | good   | N/A    | good   | good  | good  | good  | good   |
|      | office      | 234 | analog        | good   | good   | N/A    | good  | good  | good  | good   |
|      | site1       | 383 | i2004         | good   | good   | good   | N/A   | good  | good  | good   |
| pc-4 | site1       | 384 | i2050         | good   | good   | good   | good  | N/A   | good  | good   |
| pc-2 | site2       | 382 | i2050         | good   | good   | good   | good  | good  | N/A   | good   |
| pc-3 | mobile      | 381 | i2050         | good   | good   | good   | good  | good  | good  | N/A    |

# 5. Reference Documentation:

- Nortel NTP: Nortel BCM50 document suite
- Nortel NTP: Nortel Business Secure Router document suite

#### Contact us

If you purchased a service contract for your Nortel product from a distributor or authorized reseller, contact the technical support staff for that distributor or reseller for assistance.

If you purchased a Nortel Networks service program, contact Nortel Technical Support. To obtain contact information online, go to <u>www.nortel.com/contactus</u>.

From the Technical Support page, you can open a Customer Service Request online or find the telephone number for the nearest Technical Solutions Center. If you are not connected to the Internet, call 1-800-4NORTEL (1-800-466-7835) to learn the telephone number for the nearest Technical Solutions Center.

An Express Routing Code (ERC) is available for many Nortel products and services. When you use an ERC, your call is routed to a technical support person who specializes in supporting that product or service. To locate an ERC for your product or service, go to <u>www.nortel.com/erc</u>.